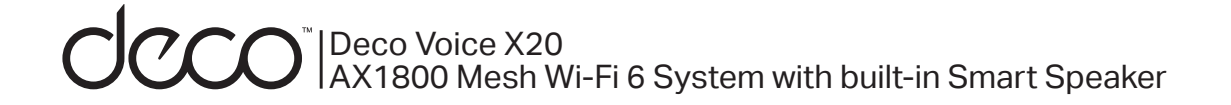

### User Guide

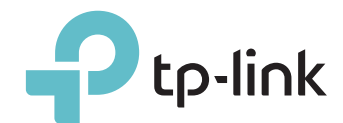

1910012991 REV1.0.0 © 2021 TP-Link

## Contents

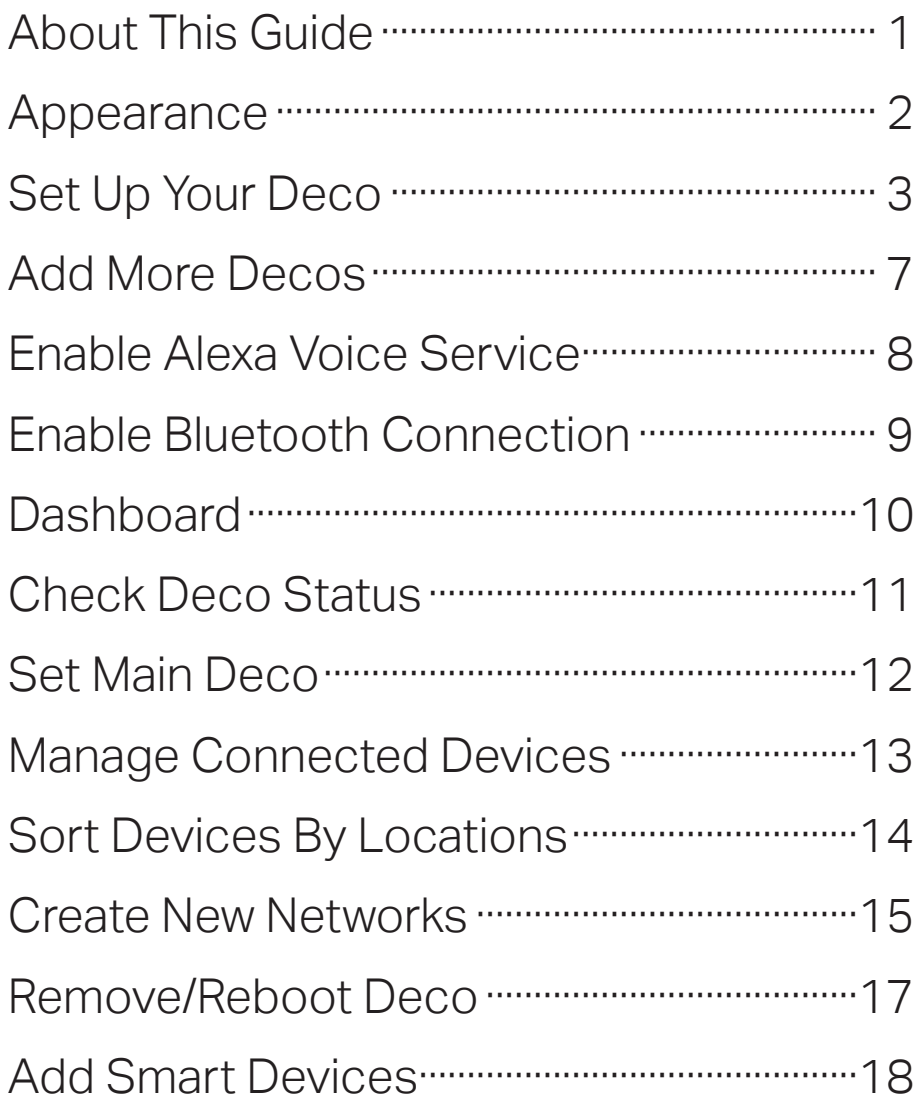

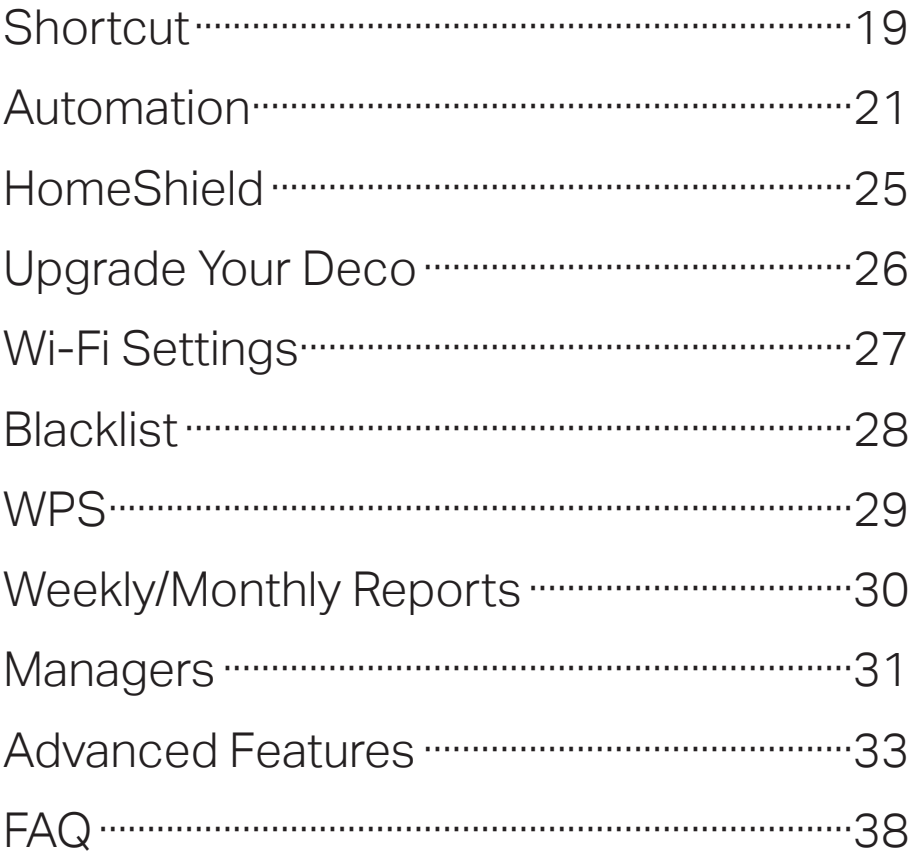

# About This Guide

This guide provides a brief introduction to Deco Mesh Wi-Fi 6 System with Built-in Smart Speaker and the Deco app, as well as regulatory information. Features available in Deco may vary by model and software version. Deco availability may also vary by region or ISP. All images, steps, and descriptions in this quide are only examples and may not reflect your actual Deco experience.

### **Conventions**

In this guide, the following conventions are used:

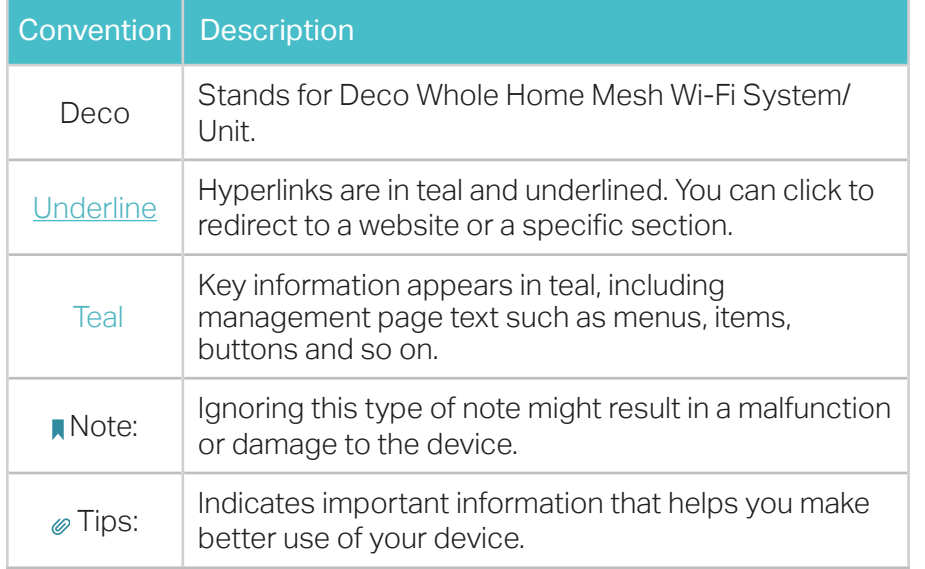

### More Info

- Specific product information can be found on the product page at https://www.tp-link.com.
- A Technical Community is provided for you to discuss our products at https://community.tp-link.com.
- Our Technical Support contact information can be found at the Help center of the Deco app and the Contact Technical Support page at https://www.tp-link.com/support.

### Speed/Coverage/Device Quantity Disclaimer

Maximum wireless signal rates are the physical rates derived from IEEE Standard 802.11 specifications. Actual wireless data throughput and wireless coverage, and quantity of connected devices are not guaranteed and will vary as a result of network conditions, client limitations, and environmental factors, including building materials, obstacles, volume and density of traffic, and client location.

#### MU-MIMO Disclaimer

Use of MU-MIMO requires clients to also support MU-MIMO.

### IoT Compatibility Disclaimer

IoT compatibility refers only to smart devices that can be controlled via the Deco app. Other wireless devices can still connect to Deco for normal Wi-Fi use.

#### Seamless Roaming Disclaimer

Clients need to support 802.11k/v/r and may require additional set up. Performance may vary depending on the client device.

### HomeShield Disclaimer

HomeShield includes the Free Basic Plan. Fees apply for the Pro Plan. Visit tp-link.com/homeshield for more information.

### Spotify

Use your phone, tablet or computer as a remote control for Spotify. Go to spotify.com/connect to learn how. The Spotify Software is subject to third party licenses found here: www.spotify.com/connect/third-party-licenses.

## Appearance

Each Deco has an LED above the Deco logo to indicate the wireless network status, two RJ-45 Ethernet ports, a power slot, and a Reset button. The Action button, Mute button, Volume buttons and the Alexa Attention State LED on the top are provided to better control your Deco with voice.

See the explanation below:

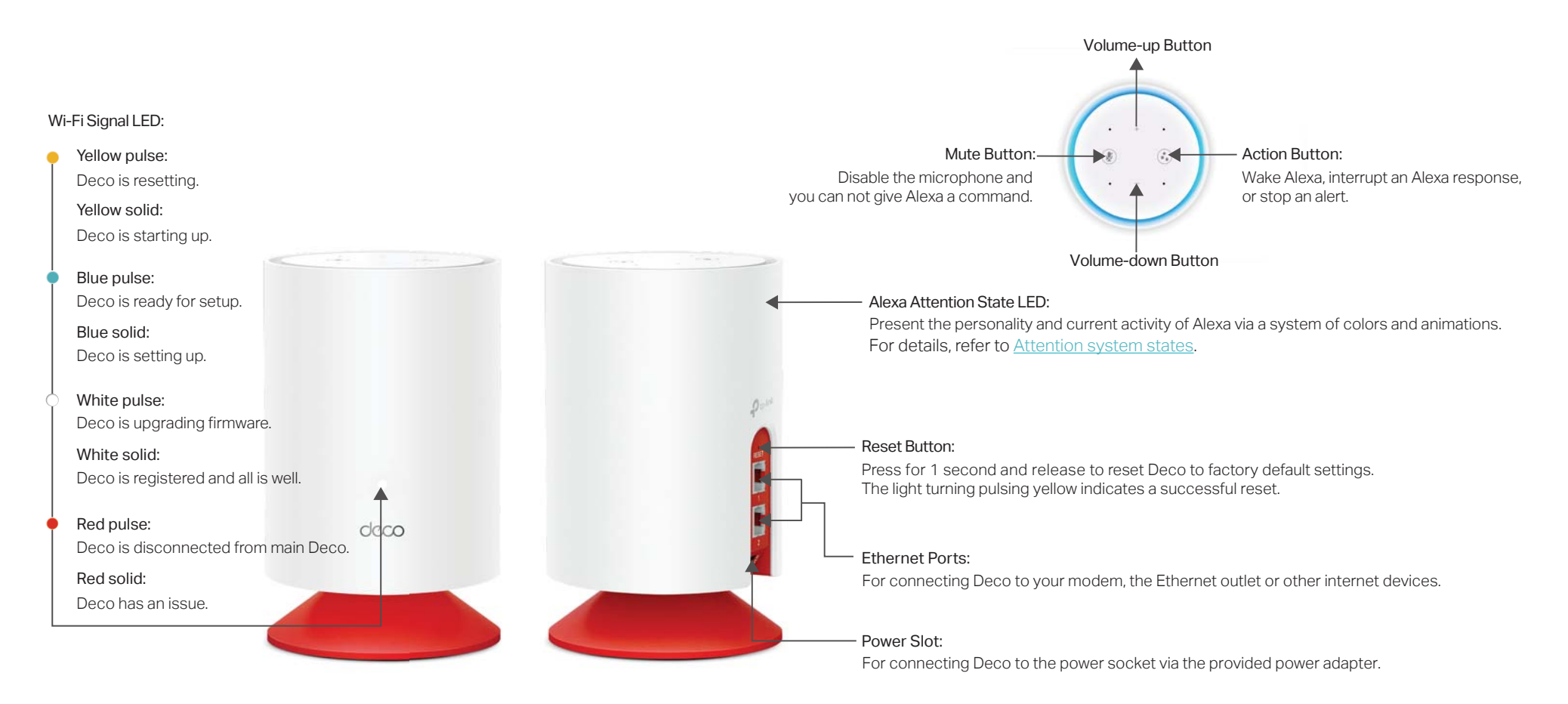

# Set Up Your Deco

The intuitive Deco app guides you through an easy setup process that gets each unit up and running and all your devices connected and online. Follow the steps below to set up your Deco Mesh Wi-Fi 6 System with Built-in Smart Speaker.

### 1. Download and install the Deco app

Scan the QR code below or go to Google Play or Apple App Store to download the Deco app. Install the app on your Android or iOS smartphone or tablet.

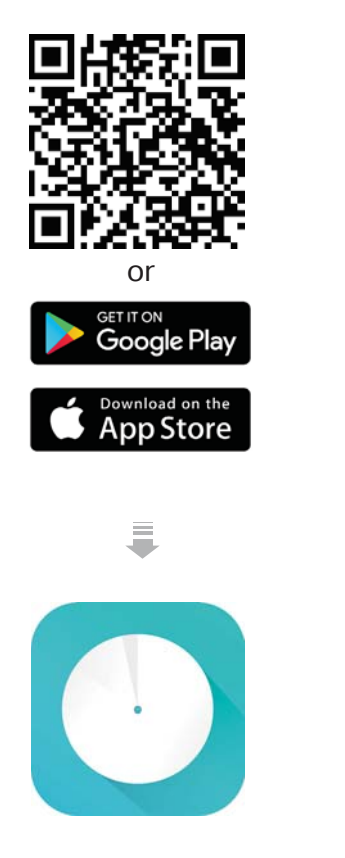

### 2. Log in or sign up with TP-Link ID

Open the app. Use your TP-Link ID to log in. If you don't have a TP-Link ID, sign up first.

Note: If you forgot your login password, tap Forgot Password?. The Deco app will guide you through the rest.

#### 3. Identify your Deco

Choose your Deco model.

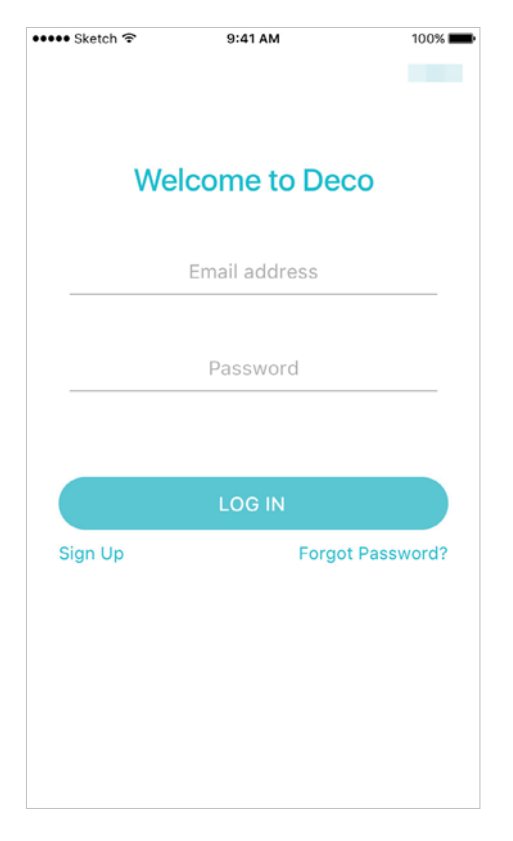

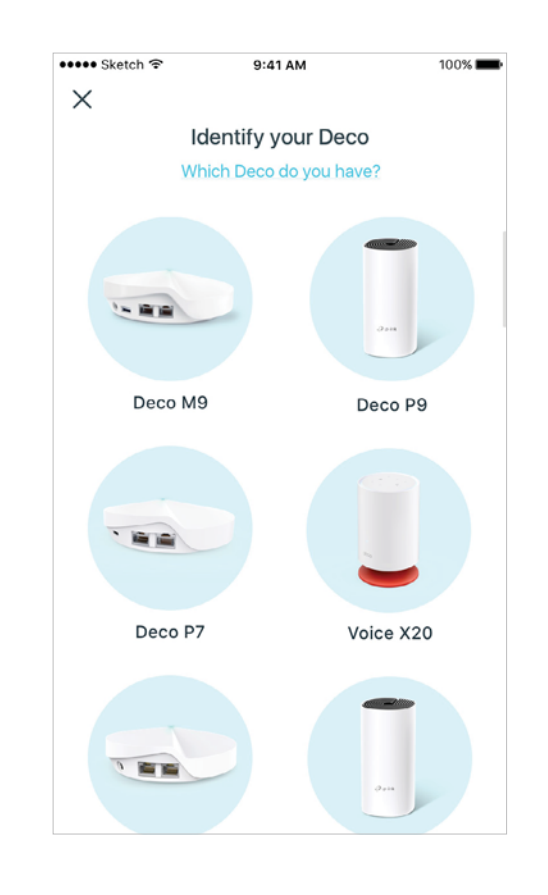

#### 4. Connect Deco to your modem

Power off your modem. Connect your Deco to the modem and power them both on.

If you don't have a modem, connect the Ethernet outlet directly to your Deco.

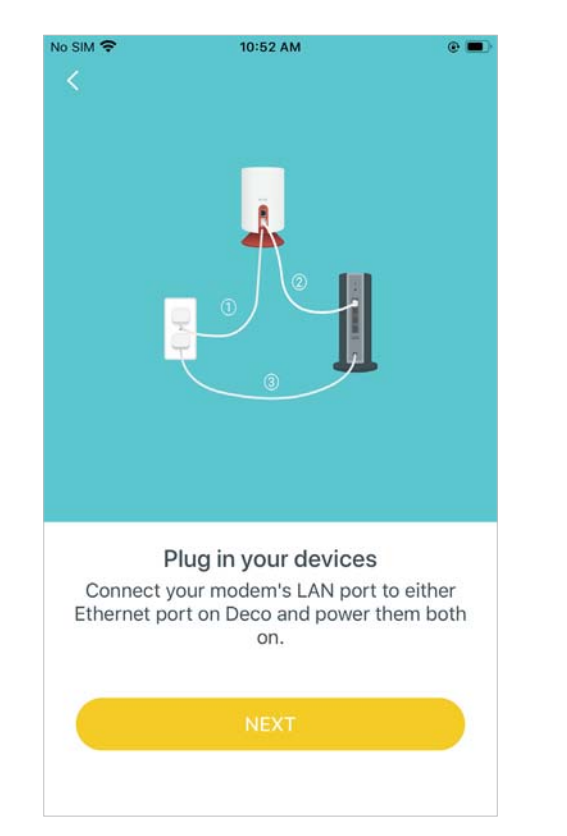

#### 5. Connect to the Deco's Wi-Fi

Wait until the Wi-Fi Signal LED pulses blue, then connect to the Deco's Wi-Fi using the default SSID printed on the product label.

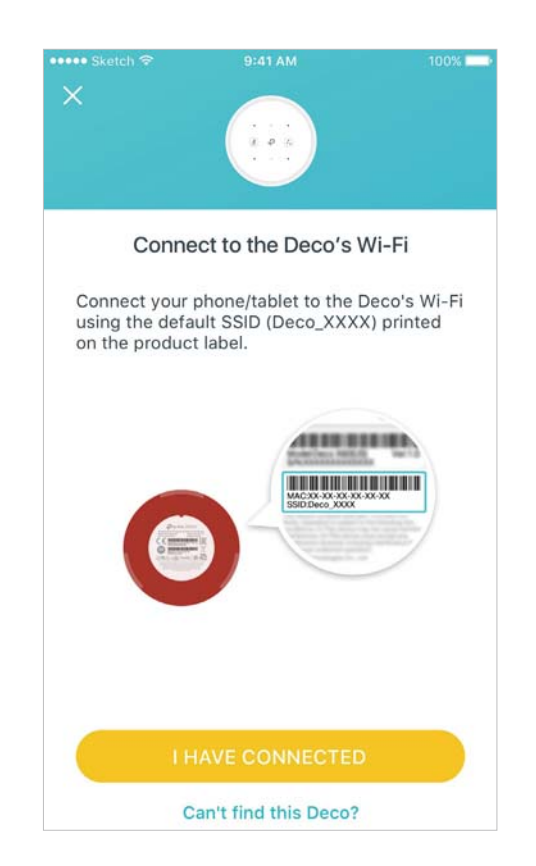

#### 6. Select a location

Select a location for this Deco. If its location is not listed, you can create a new one by choosing Custom. This will be the name of your Deco unit.

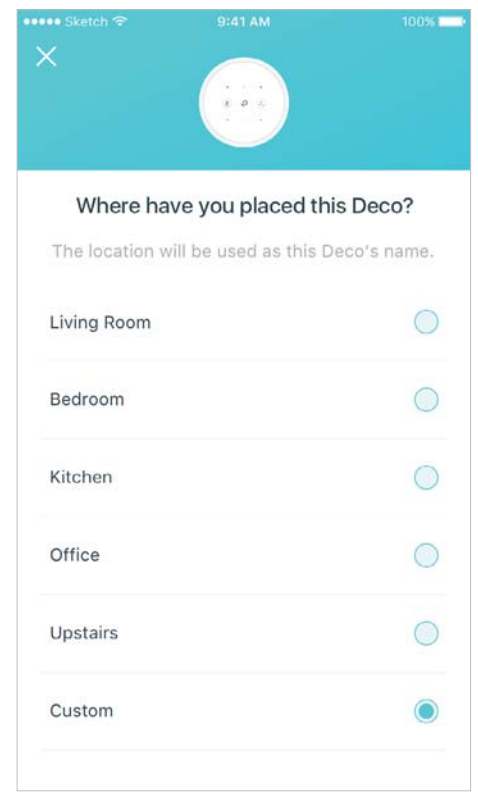

### 7. Create your Wi-Fi network

Set a network name and a password. These will be the name and password you use to connect your devices to Wi-Fi.

Note: If this page does not appear, follow app instructions to select your internet connection type. If you are not sure, contact your internet service provider.

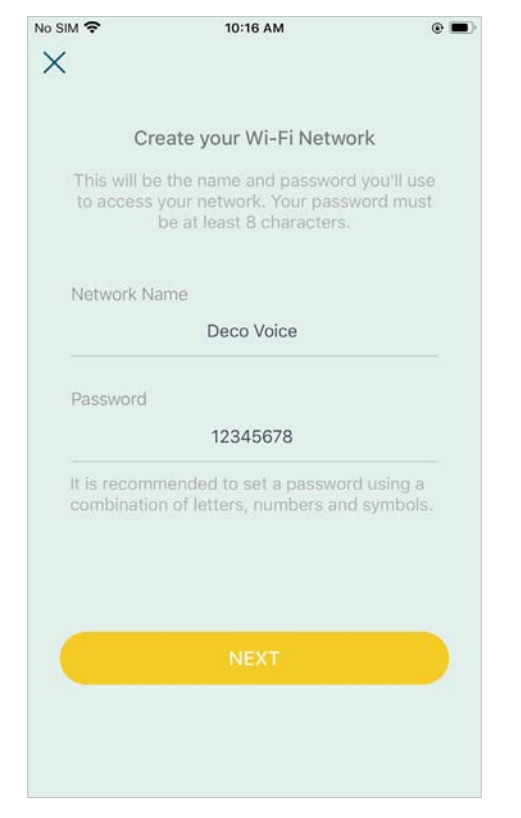

### 8. Connect to your Wi-Fi network

No SIM 学

 $\times$ 

Connect your device to the Deco's new Wi-Fi.

10:24 AM

 $-0.4$ 

Connect to your Deco Wi-Fi

Connect your phone/tablet to the Deco's Wi-Fi

to continue the setup.

Network Name Deco Voice

Password

12345678

 $O$   $H$ 

#### 9. Enable Alexa Voice Control

Sign in with your Amazon account to enable Alexa Voice Service. If you don't have an account, follow app instructions to create one.

Tips: You can also refer to Enable Alexa Voice Service to enable it after the setup if needed.

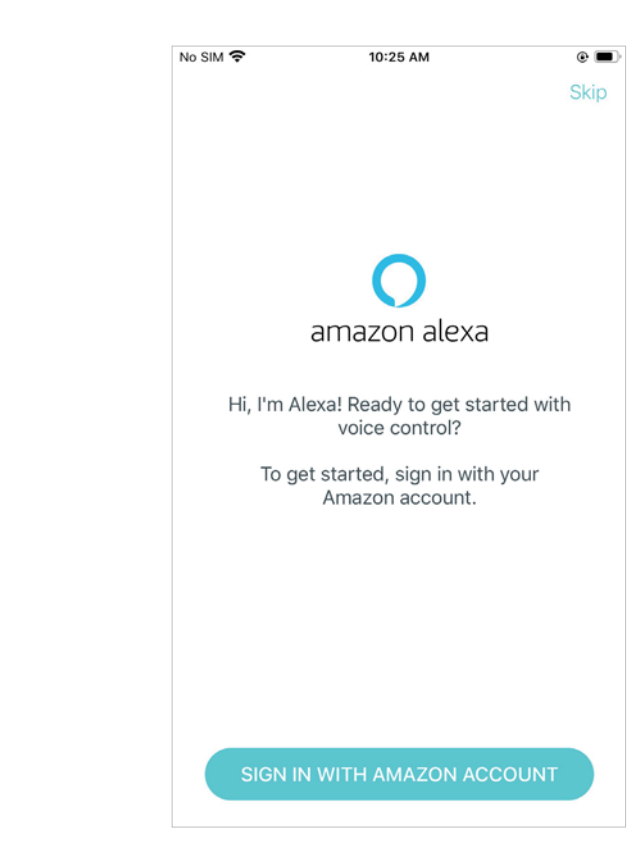

#### 10. Get started with your Alexa Voice Control

Alexa is enabled. Now you can say simple voice commands to it.

#### 11. Setup complete

Your Deco network is now up. Connect all devices to the Deco network. You can also follow Add More Decos to add more Decos to expand the Wi-Fi coverage.

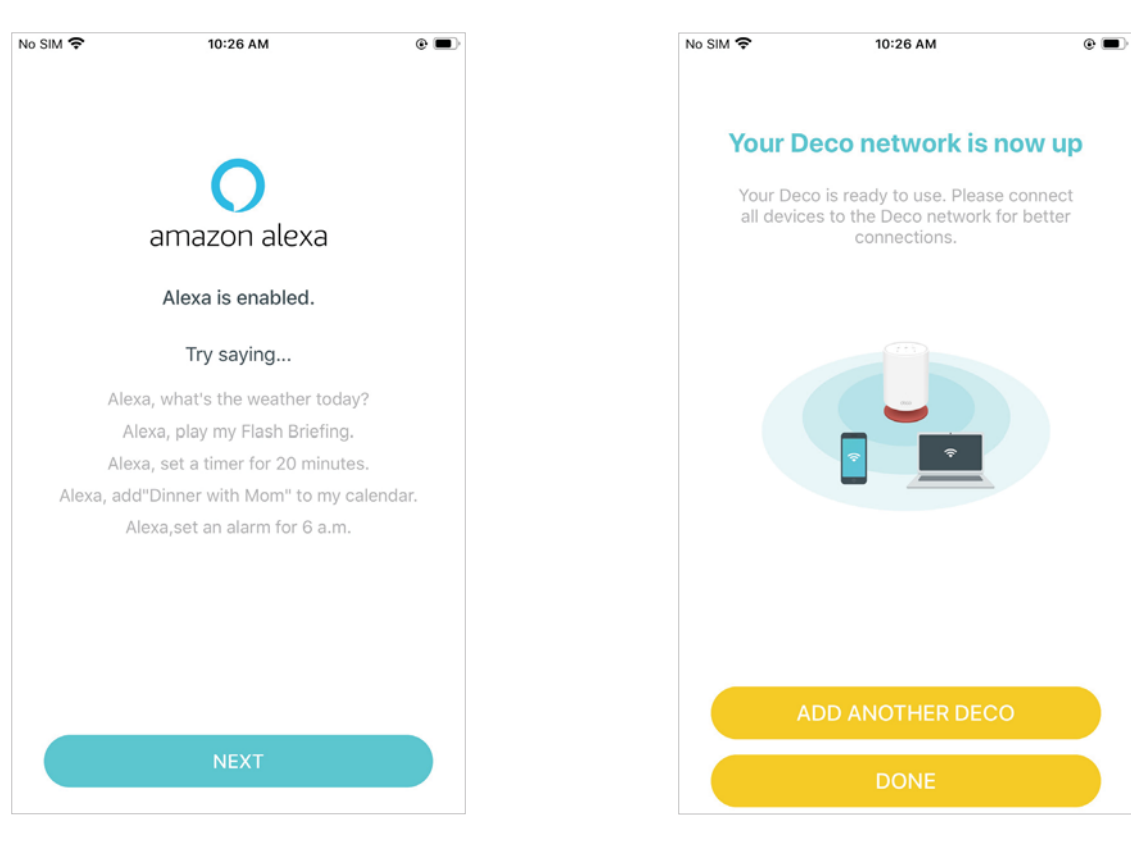

## Add More Decos

After created a Deco network, you can add more Deco units into the network to expand the Wi-Fi coverage and manage them conveniently on your Deco app.

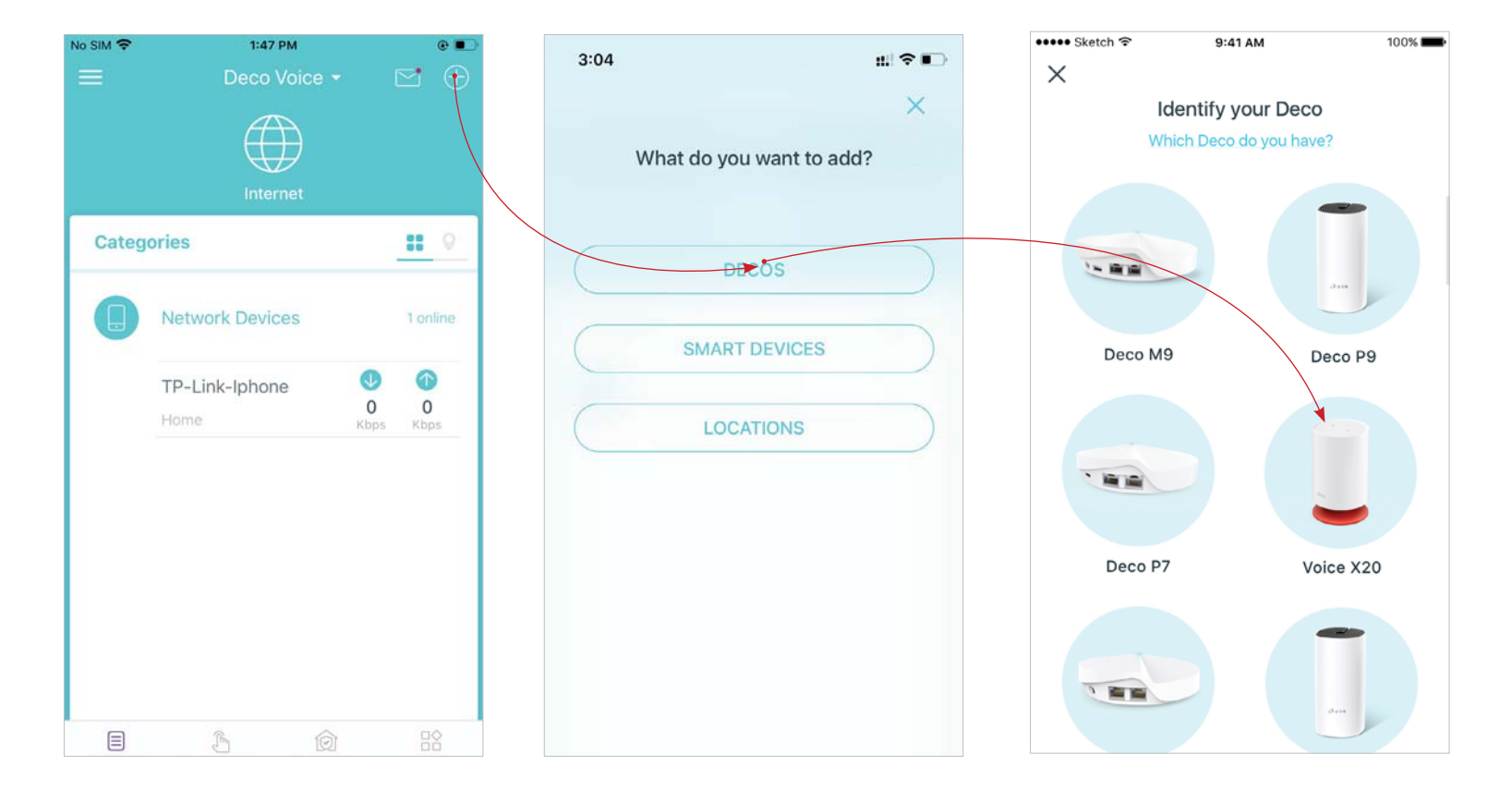

1. In Overview, tap  $\bigoplus$  > DECOS. 2. Select the Deco model you want to add, and follow app instructions to complete the setup.

### Enable Alexa Voice Service

Enable the Alexa Voice Service and talk directly with Alexa through the microphone and speaker on your Deco. You can ask Alexa for help with everyday tasks and entertainment, like playing music, setting alarms, managing your Wi-Fi network, controlling your connected smart home devices, and access thousands of Alexa skills. After enabling the Alexa Voice Service, you can manage the sound settings, such as letting your Deco play a sound when you wake it up or when you give a command to it.

1. Swipe right on the Overview page to open the menu and tap Alexa Voice Service.

2. Select a Deco unit and tap Enable Now, then follow app instructions to enable Alexa Voice Service on this Deco.

Note: You will need to sign in to your Amazon account to use Amazon Alexa with your Deco Voice.

3. Select the Deco unit with Alexa Voice Service enabled, then manage the sound settings as needed.

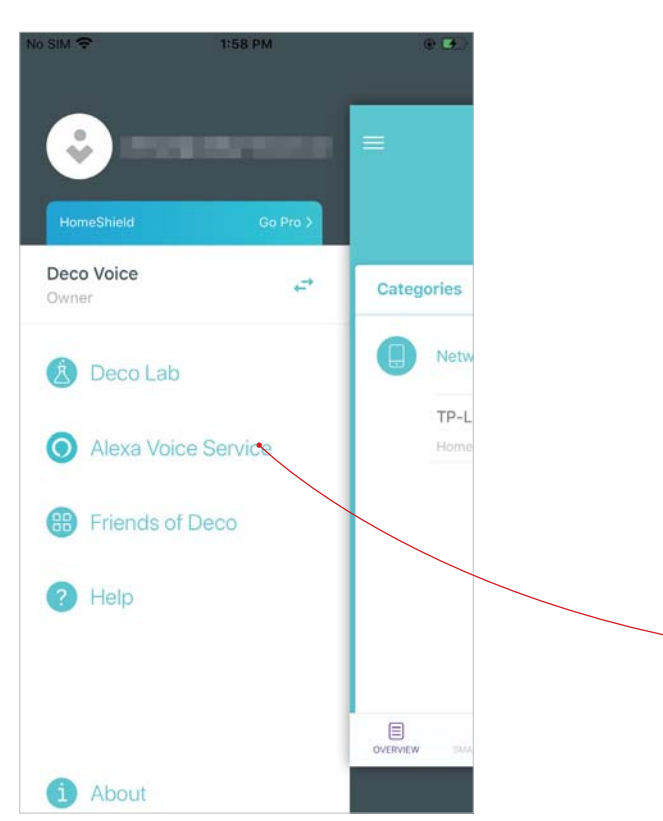

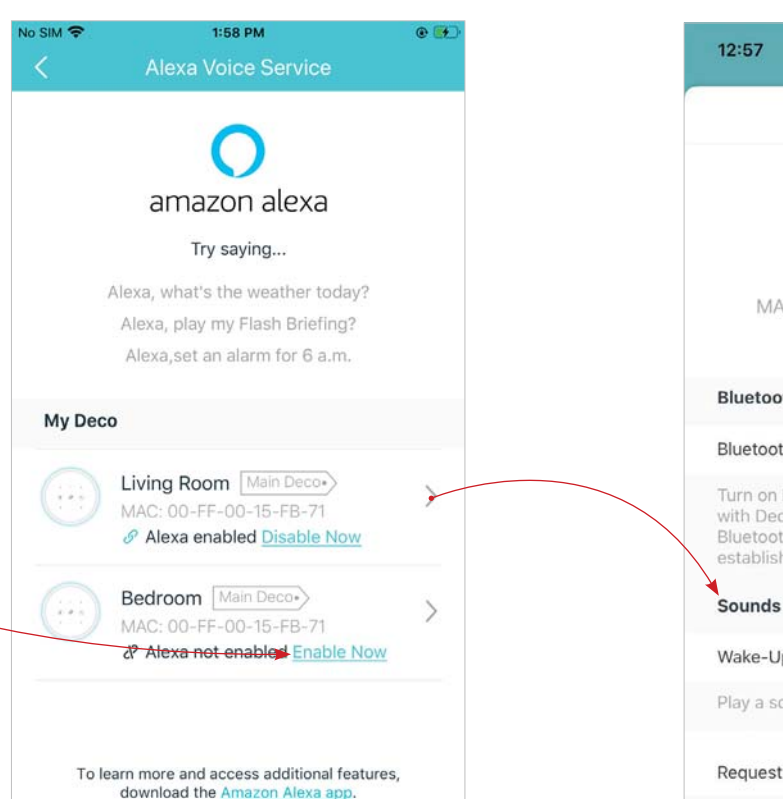

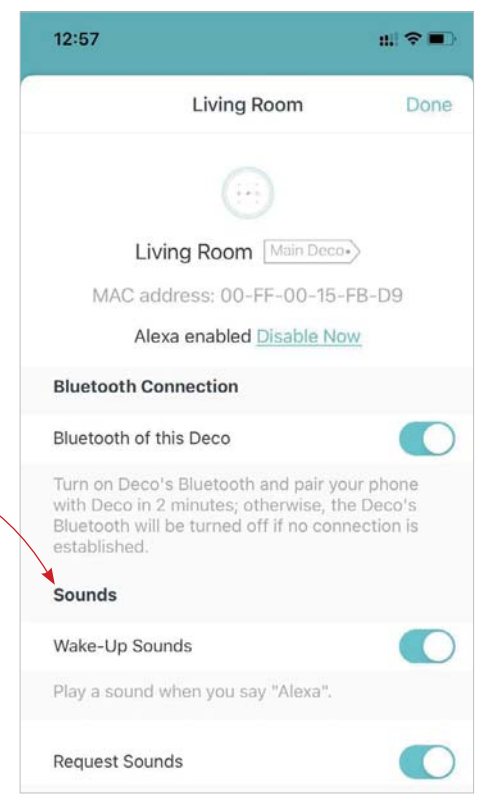

### Enable Bluetooth Connection

Enable Bluetooth connection on your Deco to enjoy more funtions. For example, connect your device to the Deco via Bluetooth to access music or media directly from your device.

2. Select a Deco unit.

1. Swipe right on the Overview page to open the menu and tap Alexa Voice Service.

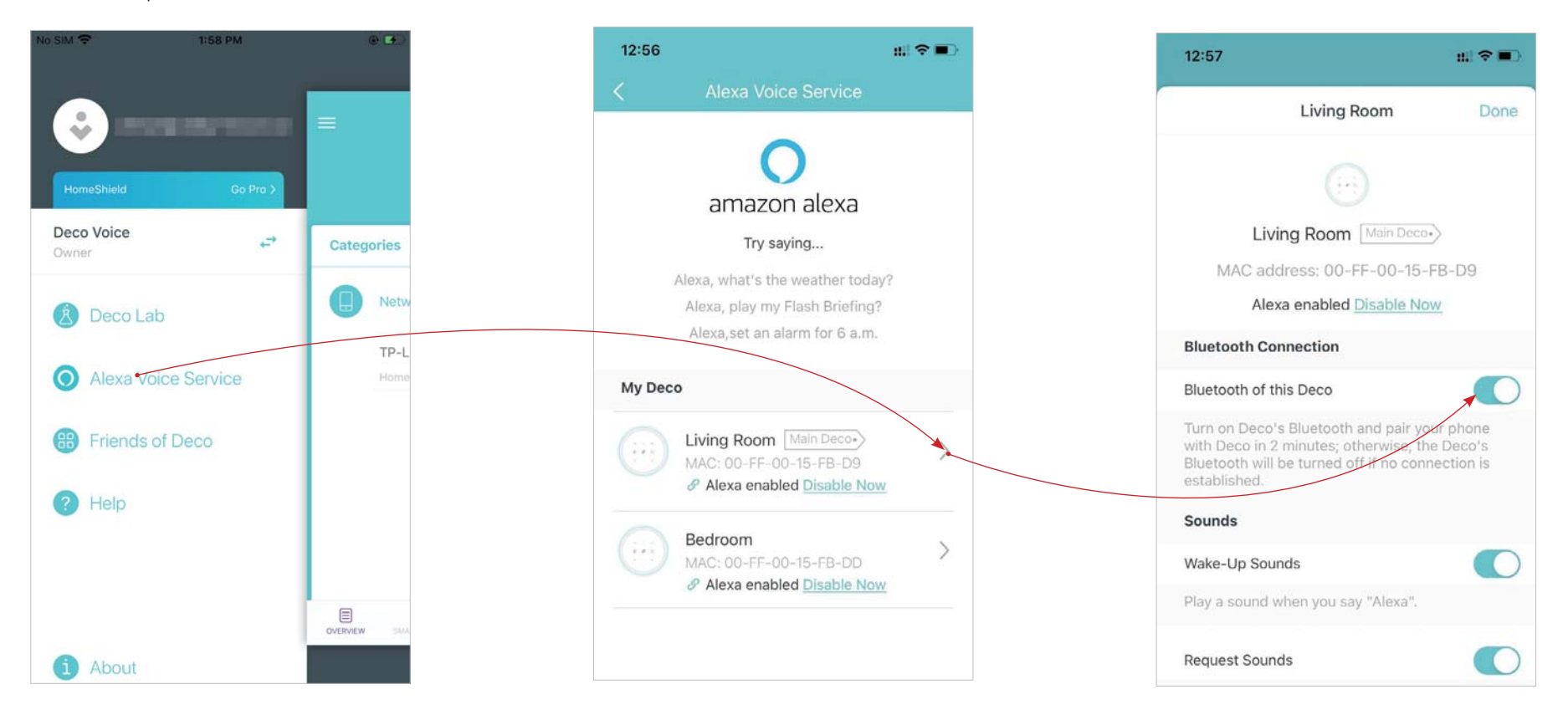

3. Enable the Bluetooth of this Deco.

## **Dashboard**

After you successfully set up your Deco network, you will see the dashboard of the Deco app. Here you can get an overview of the network status, create shortcut and automation, customize your home network with enhanced security using a kit of features built to TP-Link HomeShield and set up various advanced features.

Tap  $\Xi$  to get an overview of the network status

Tap  $\mathbb{F}_1$  to create shortcut or set interactions between your smart devices

Tap of to enter the HomeShield page for enhanced security

Tap  $\frac{10}{10}$  for more features

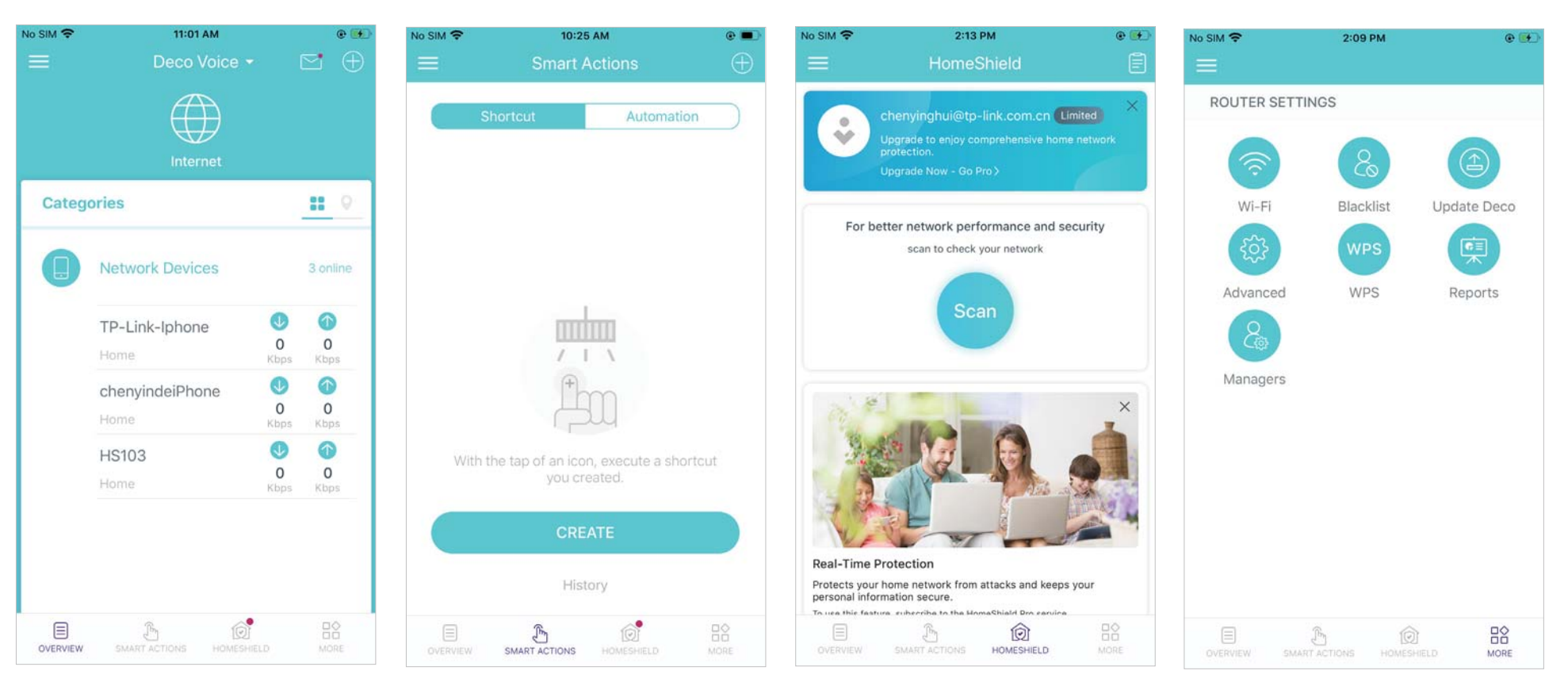

### Check Deco Status

In Overview, you can check the working status of all the Decos, check the details of each Deco unit, change the Deco location, and more.

1. Tap to check all Decos' status 2. Tap a Deco unit to check the details 3. Tap the Deco unit to change or customize the location

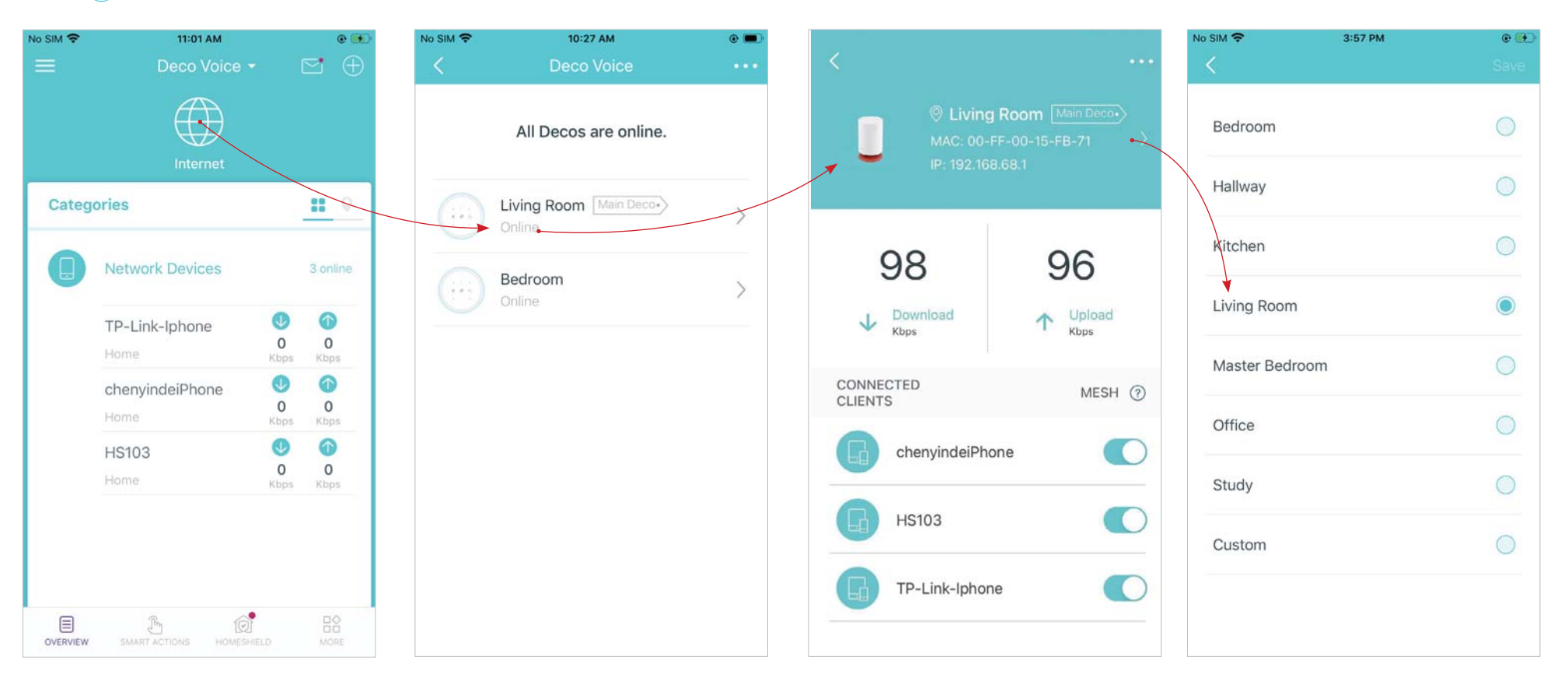

### Set Main Deco

After setup, you can replace the main Deco with any satellite Deco when needed. Follow the steps below.

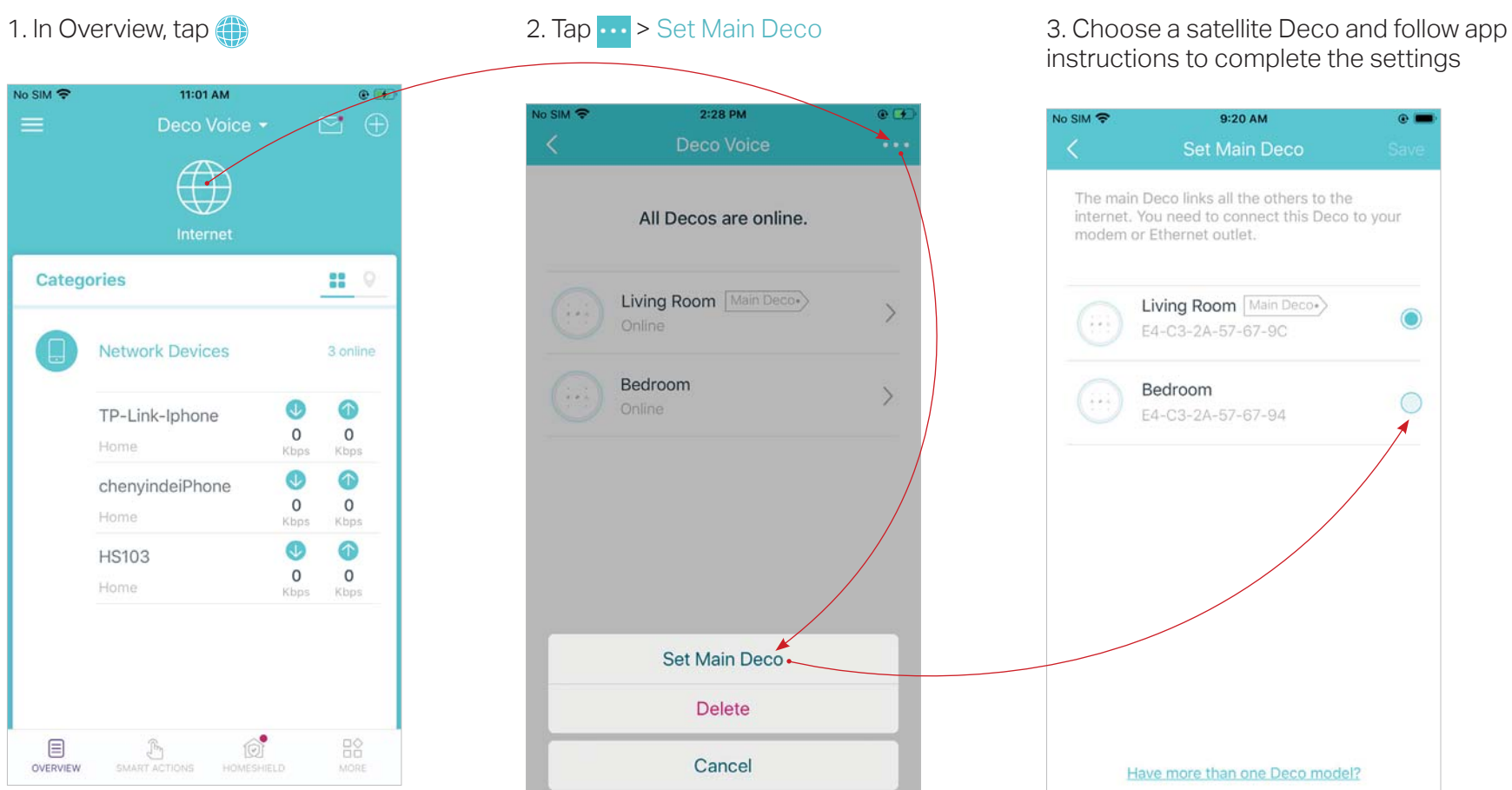

### instructions to complete the settings

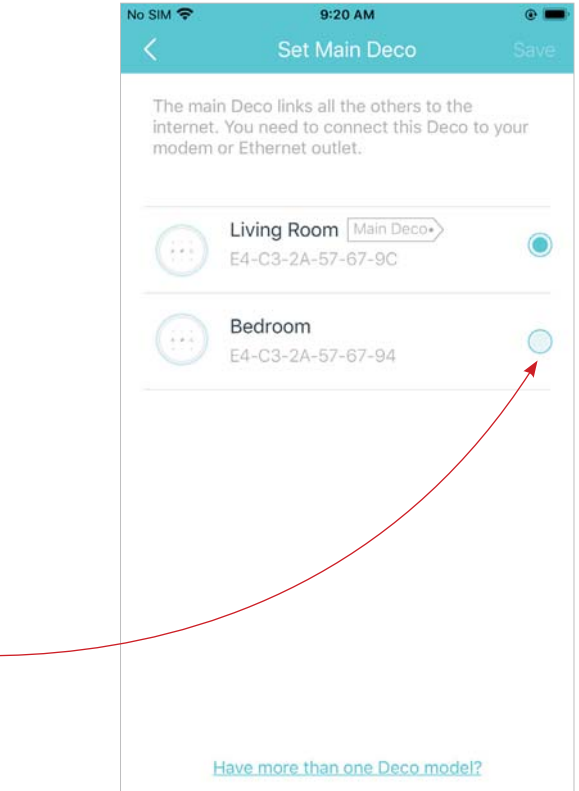

### Manage Connected Devices

In Overview, you can check the working status of all the connected devices, view the device details, and change the device settings.

1. Tap a client to check the details  $\qquad$  2. Tap  $\ddot{\rm so}$  to manage the device  $\qquad \qquad$  3. Tap Belongs to to add a unique

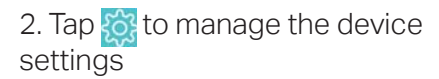

profile for the device and manage its online activities

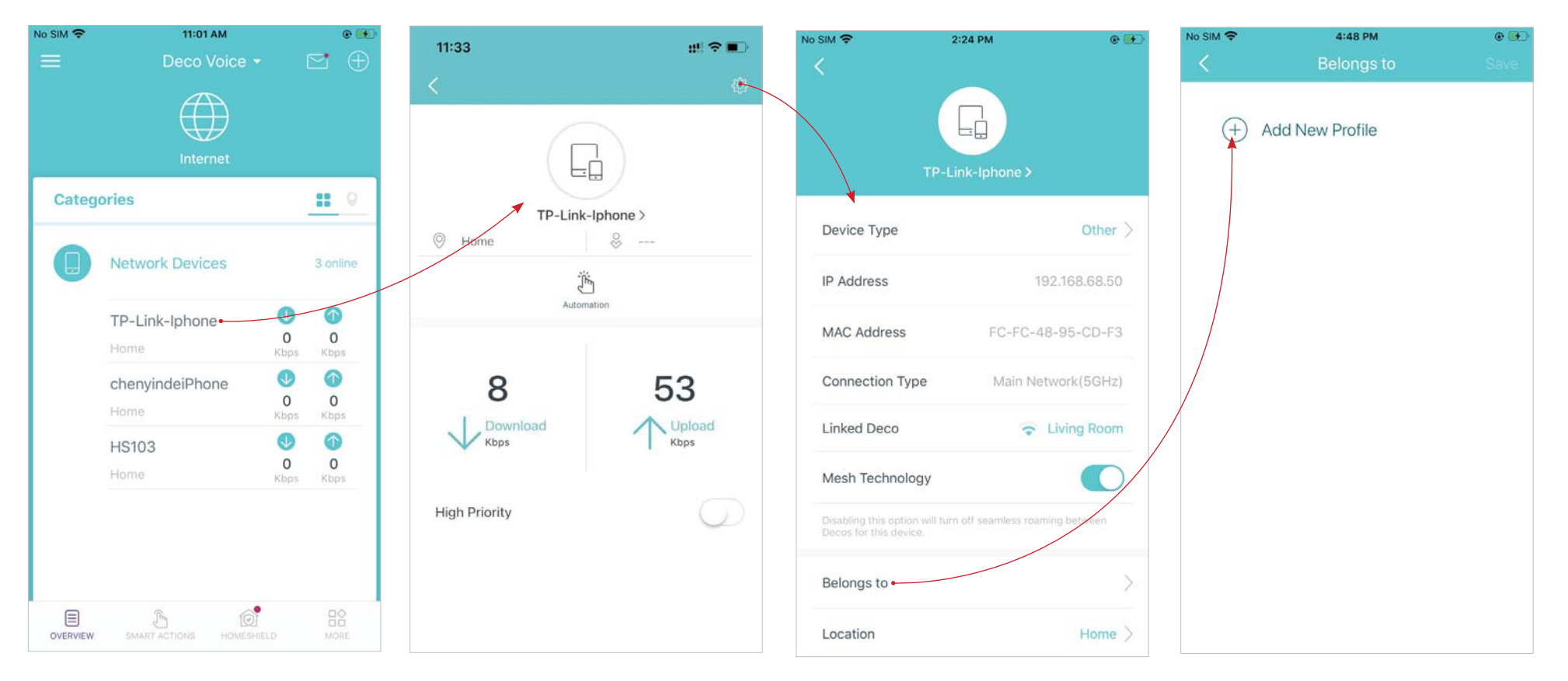

# Sort Devices By Locations

After addding your devices to the Deco network, you can sort them by customized locations so that device management can be more convenient and efficient. For example, you can add the lights, plugs, computer in your bed room to a location set as "Bed Room", so you can quickly find and manage these devices.

In Overview, tap  $\bigoplus$  > LOCATIONS. Follow app instructions to sort your devices by location. Then you can manage your devices conveniently.

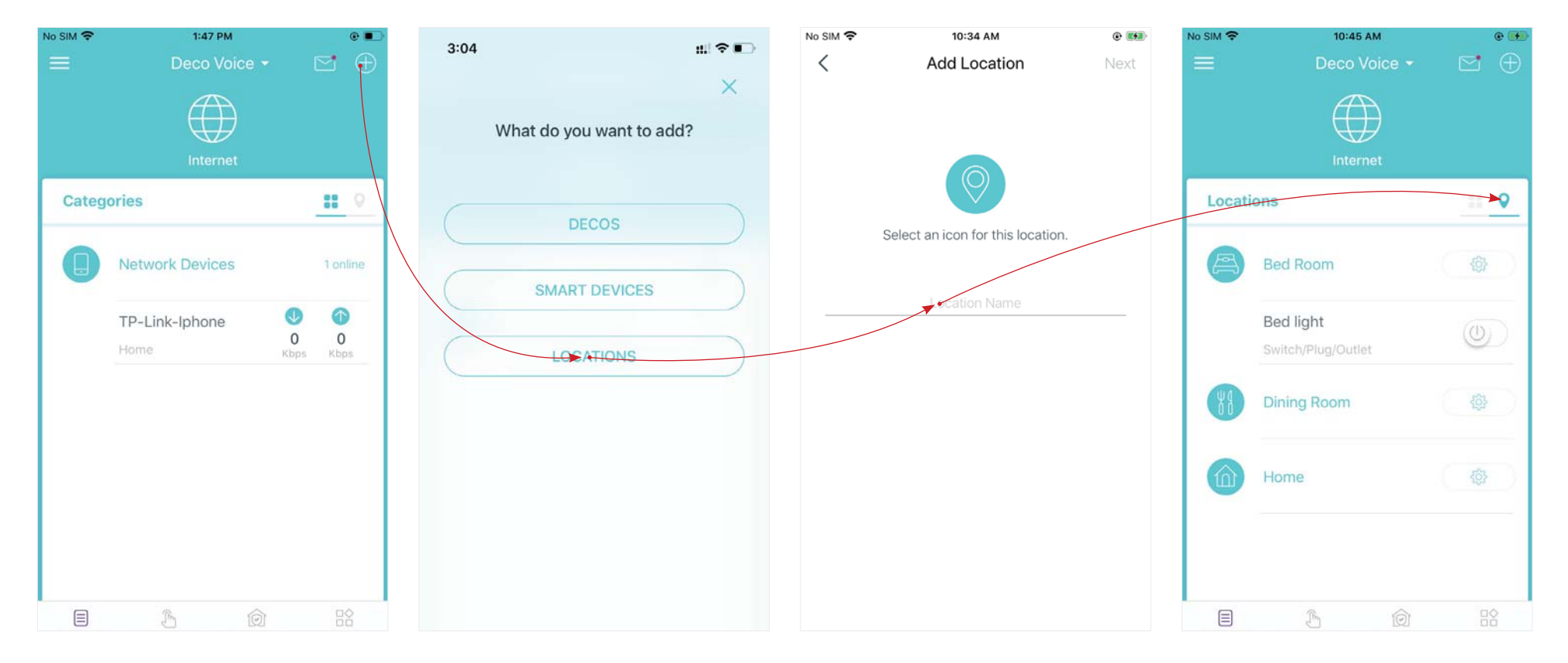

### Create New Networks

On the Deco app, you can create different Deco networks bound to your TP-Link ID and manage them conveniently from the Deco app with one account. You can also help family or friends manage their network on your Deco app. Two methods are provided as below to create a new network:

### Method 1. Create a new network from the Overview page

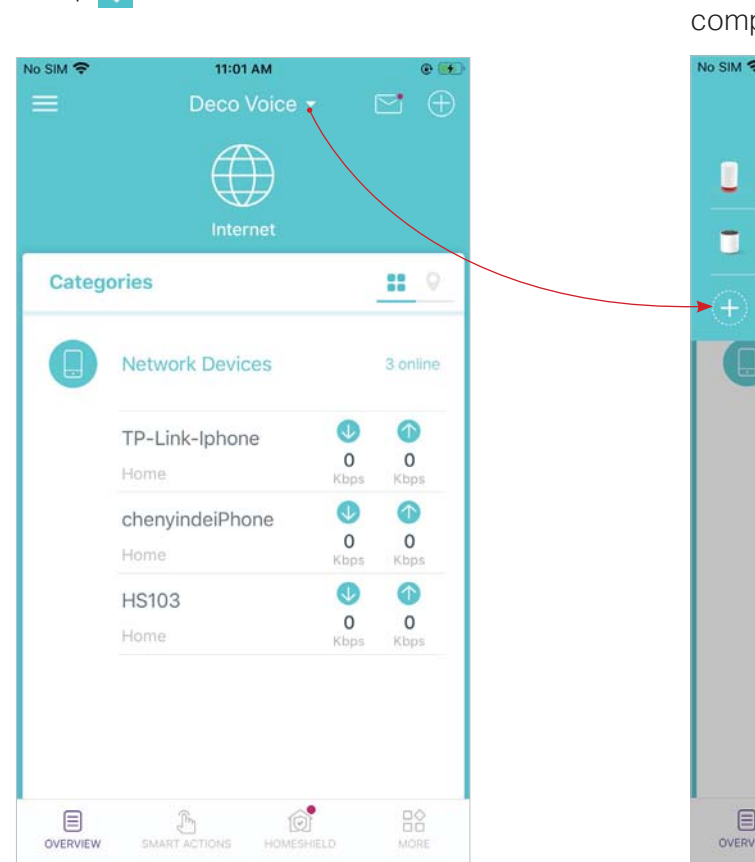

### 1. Tap > Create New Network 2. Then follow the app instructions to complete the setup

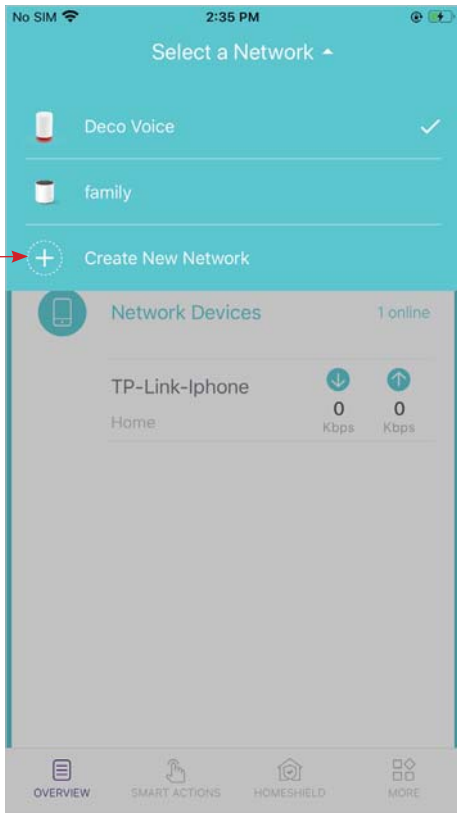

### Create New Networks

On the Deco app, you can create different Deco networks bound to your TP-Link ID, and manage them conveniently from the Deco app with one account. You can also help family or friends by managing their network on your Deco app. Two methods are provided as below to create a new network:

### Method 2. Create a new network from the Menu page

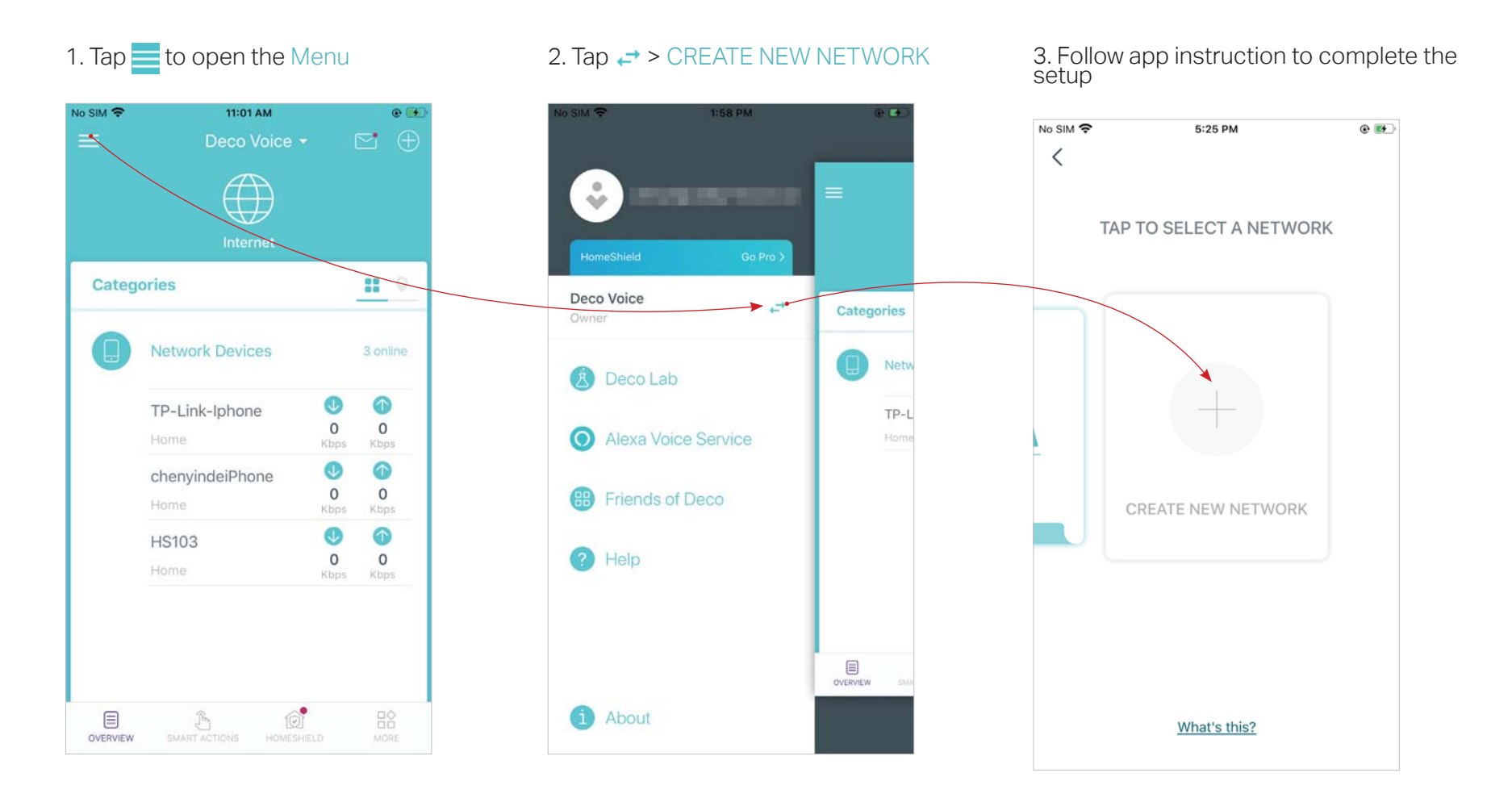

### Remove/Reboot Deco

You can remove or reboot your Deco easily on the Deco app. Follow the steps below.

### 1. In Overview, tap **3. Tap 1.** In Overview, tap  $\bigoplus$  3. Tap to remove or reboot the Deco 2. Select a Deco unit

Note: If the LED light of Deco does not turns pulsing blue after tapping Remove, press the Reset button on the Deco for 1 second and release to reset it.

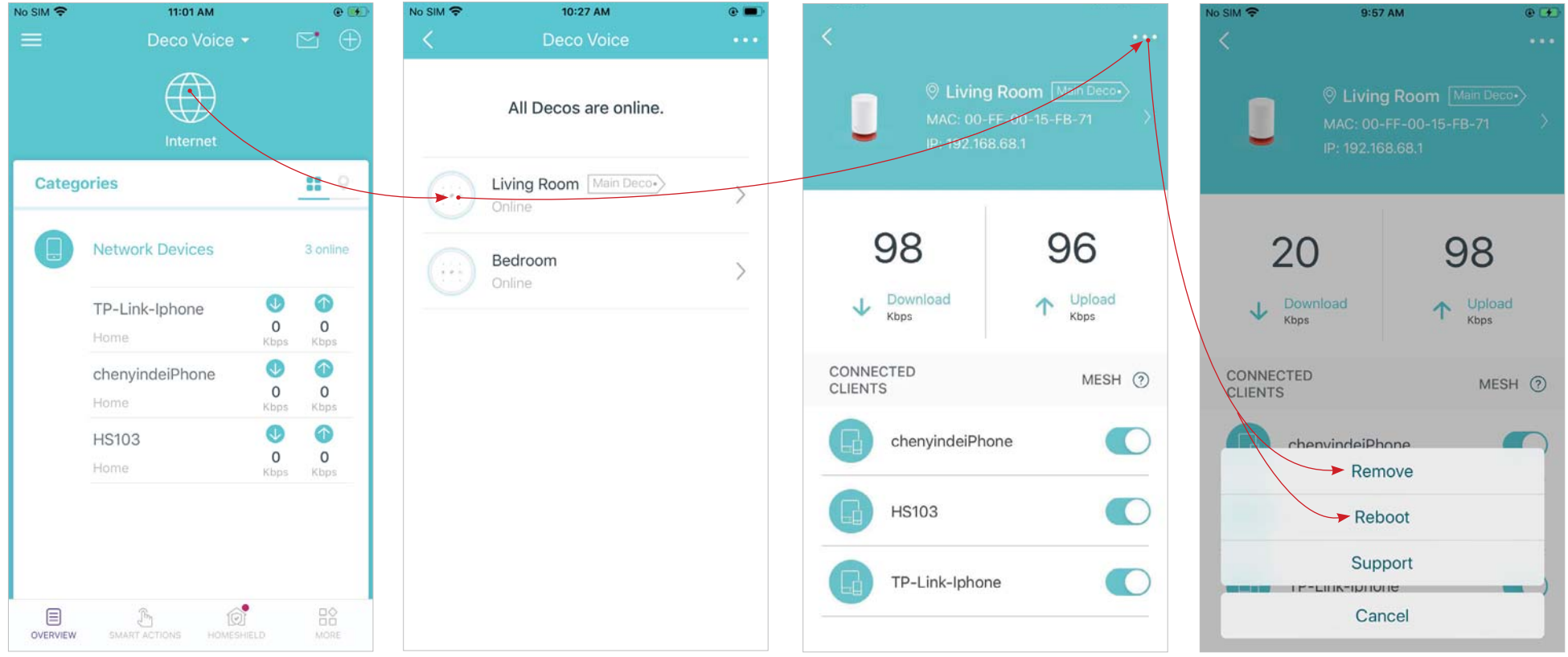

## Add Smart Devices

After created a Deco network, you can add your smart home devices to the network and manage them conveniently on your Deco app. You can also add smart home devices to create shortcuts or automations.

In Overview, tap  $\bigoplus$  > SMART DEVICES. Follow app instructions to add your smart devices to the network.

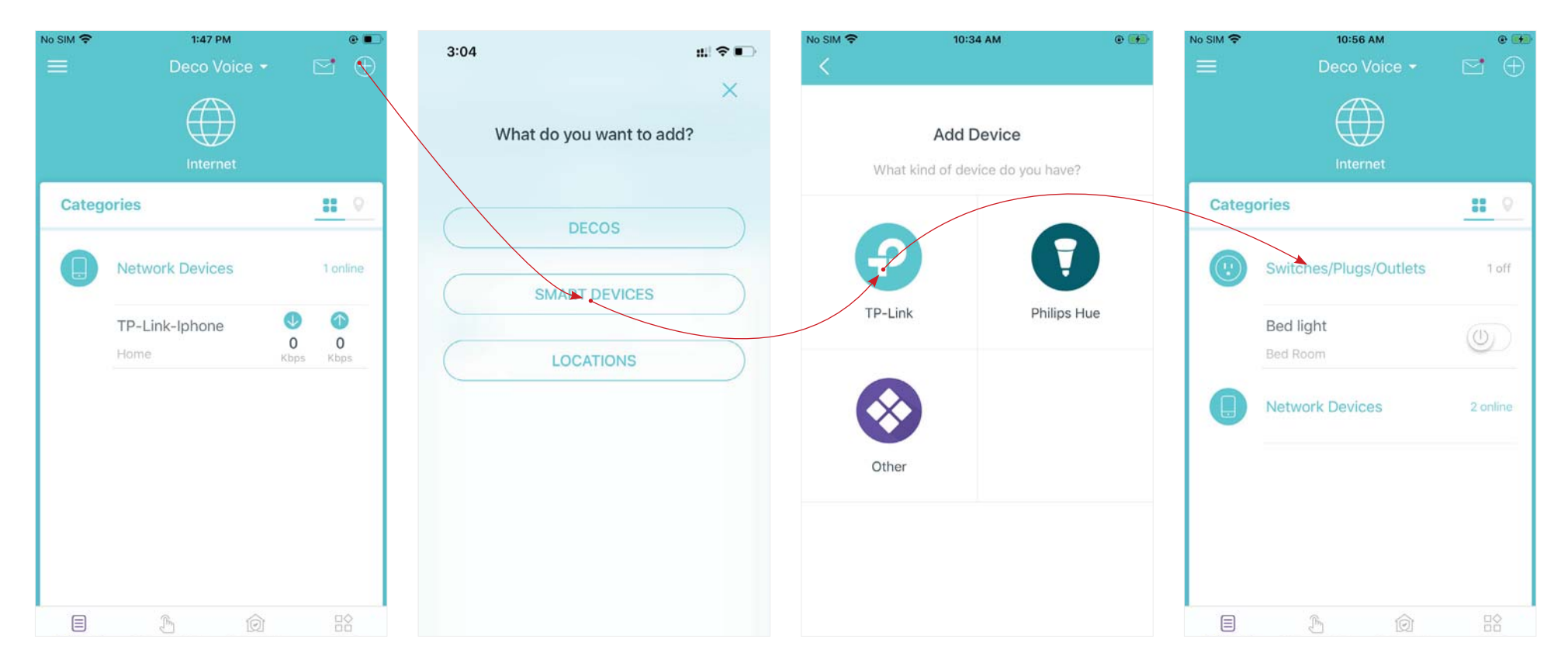

### **Shortcut**

Shortcut lets you achieve an action with a simple tap. For example, if you want to power on your living room smart plug at one tap, follow the steps belows.

Note: If you want to create shortcuts for your smart devices, follow Add Smart Devices to add the smart devices to the Deco network first.

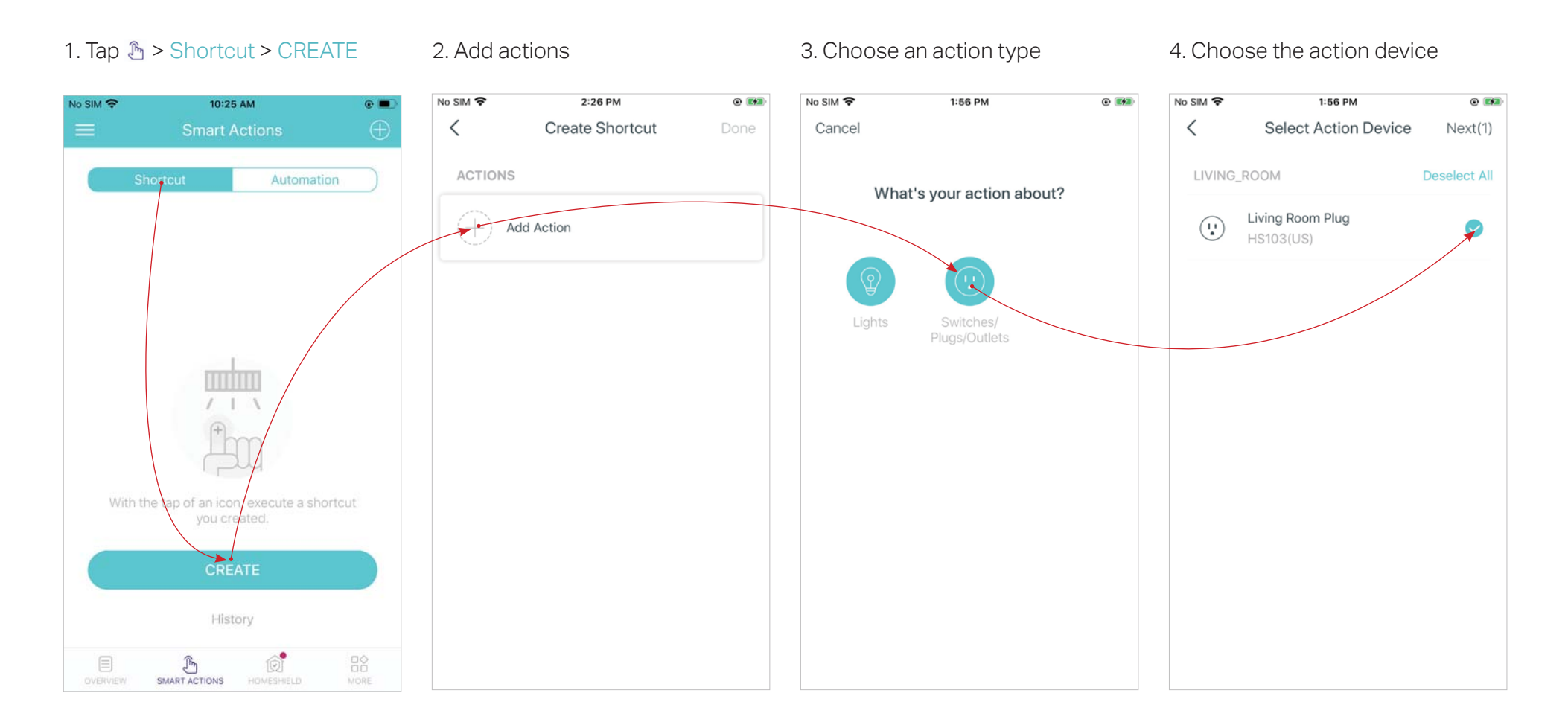

### 5. Set actions when executed

 6. Select an icon and set a name for 7. Tap the icon to execute the the shortcut to finish the settings

shortcut

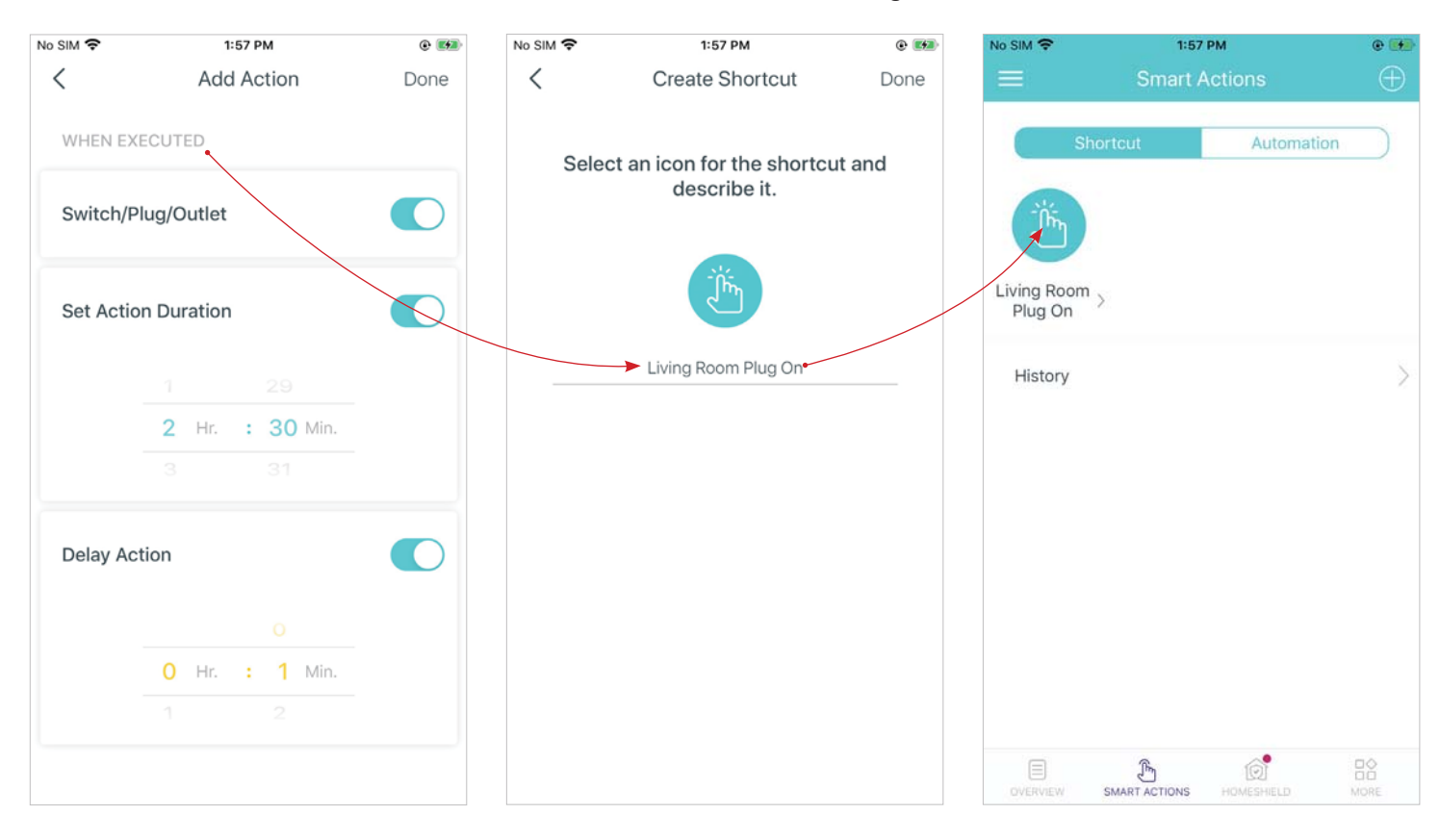

### Automation

Automation allows you to set interactions between your devices by adding triggers and actions. For example, when you get home and your smartphone is connected to the Deco network (which is a trigger), the smart plug in the living room automatically turns on (which is an action). Then the kettle plugged into the smart plug starts to boil water.

Take this example to show the setup steps as below. Follow the steps to create an automation. Note: If you want to create automations for your smart devices, follow Add Smart Devices to add the devices to the Deco network first.

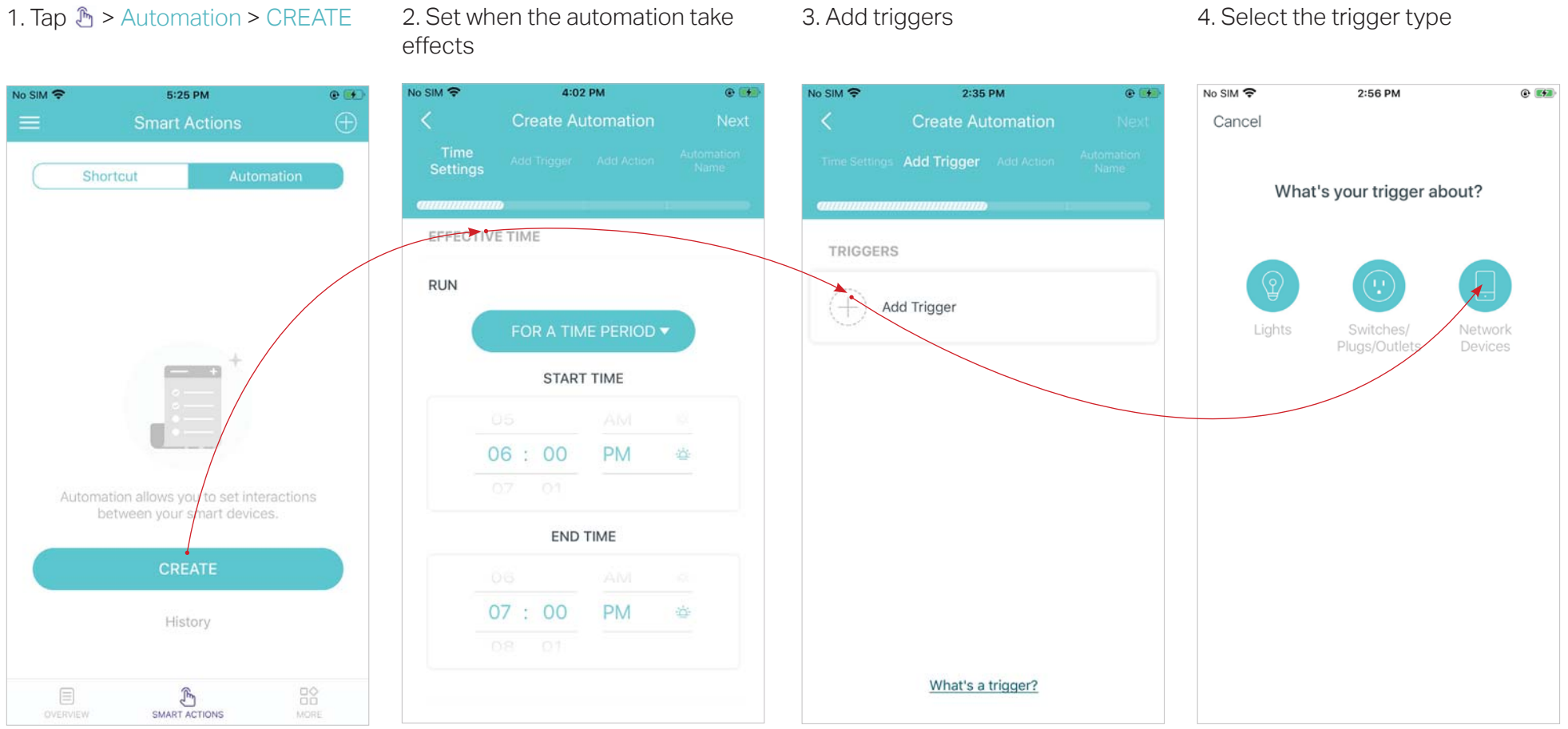

### 5. Select the trigger device and follow app instructions to set the trigger details

#### 6. Add an action

Tips: Before selecting the trigger and action devices, follow Add Smart Devices to add them into the Deco network first.

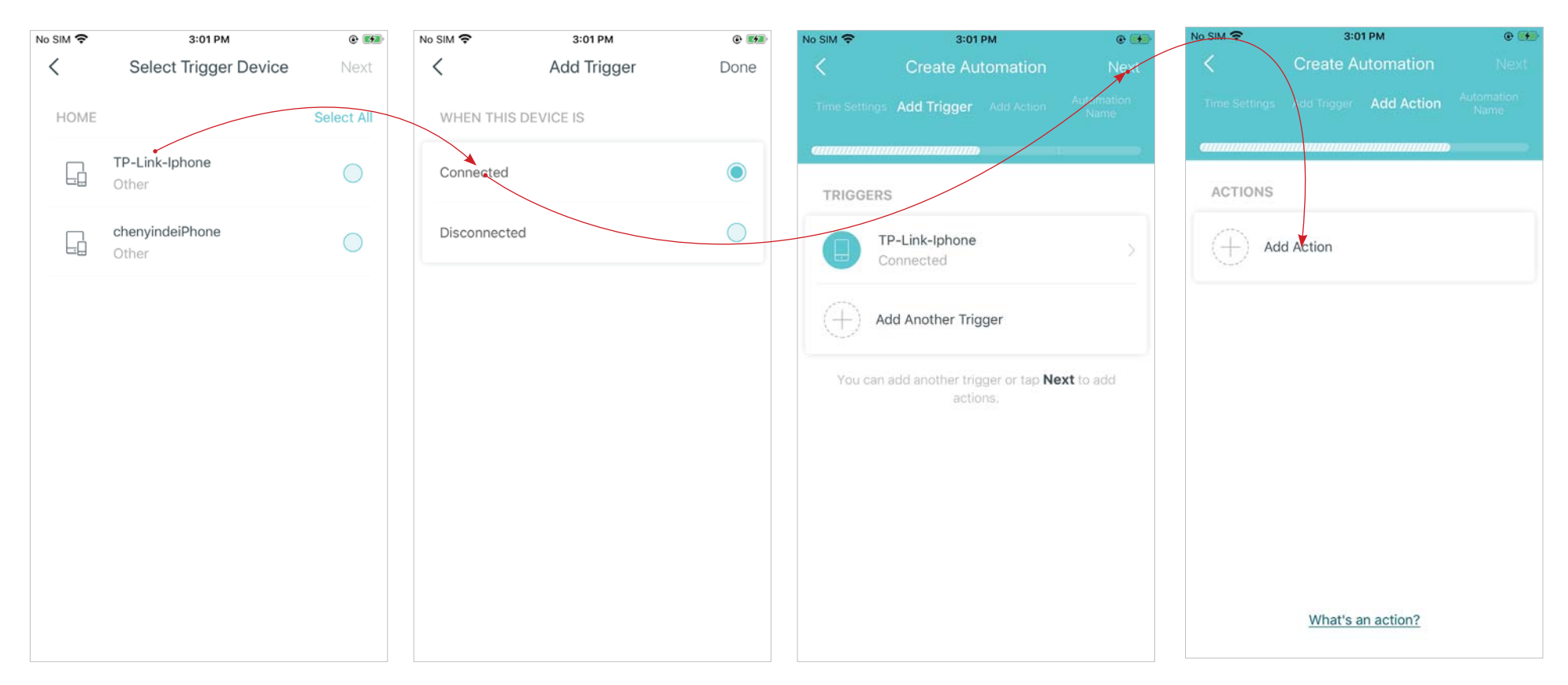

7. Select the action device and follow app instructions to set the action details.

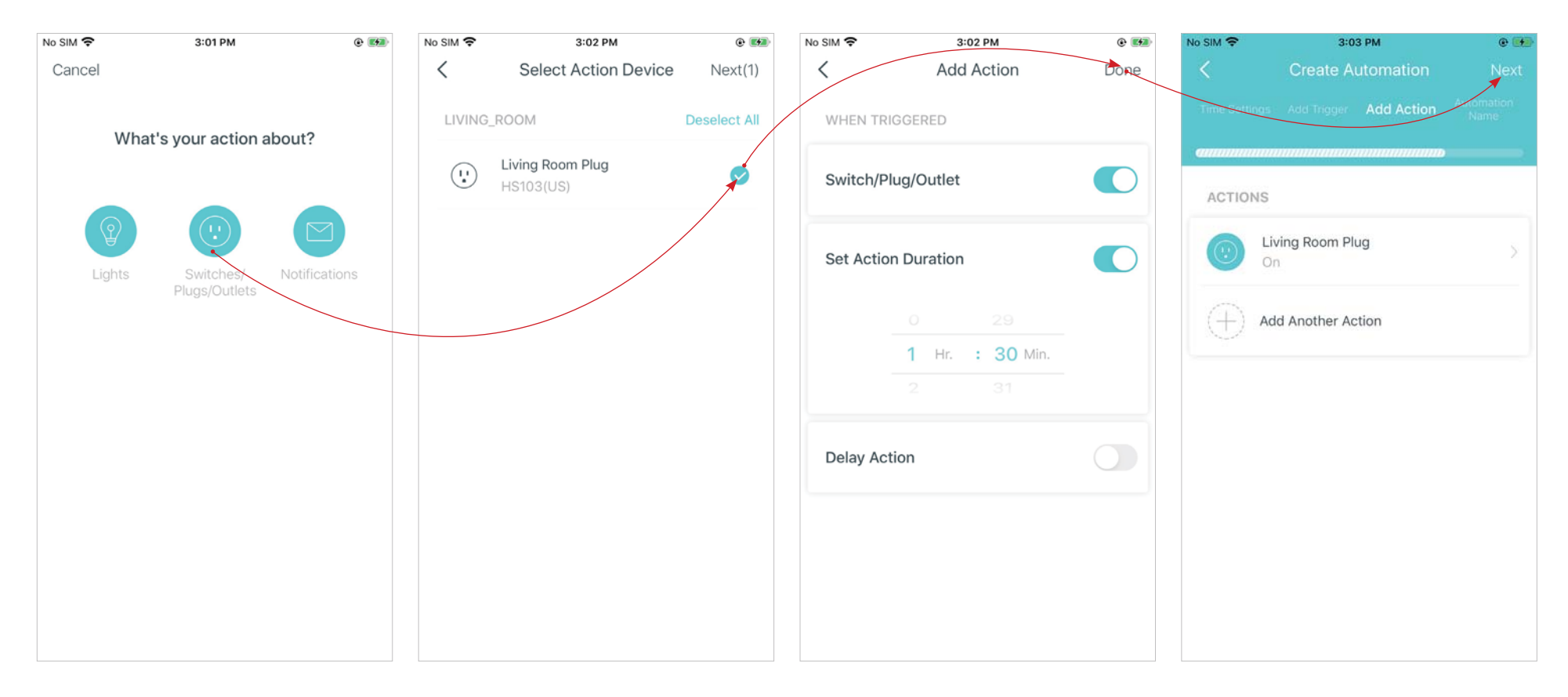

### 8. Set a name for the automation

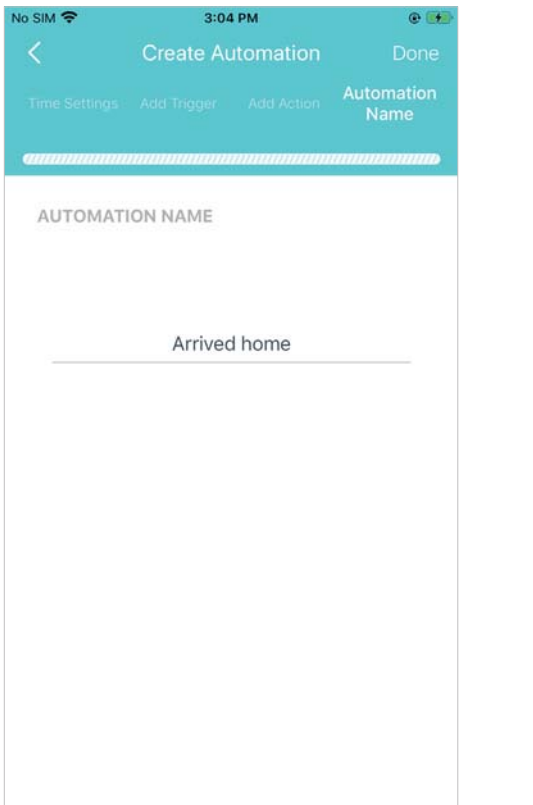

9. Automation setup completed. The automation will take effects when the trigger is executed.

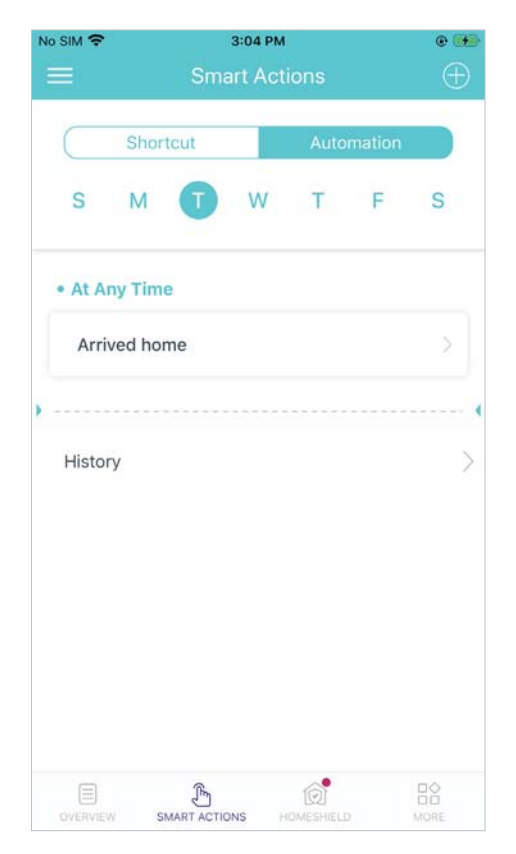

# HomeShield

Whether protecting your network from malicious attacks, managing your family's online activities, or prioritizing devices to get better performance, TP-Link HomeShield provides you a kit of basic (free) and Pro (charged) features to enhance your whole home network with enhanced security. An overview of HomeShield features are shown below.

- What is HomeShield: tp-link.com/homeshield
- How to use HomeShield features and upgrade to HomeShield Pro: go to the product support page at https://www.tp-link.com and refer to TP-Link HomeShield User Guide.

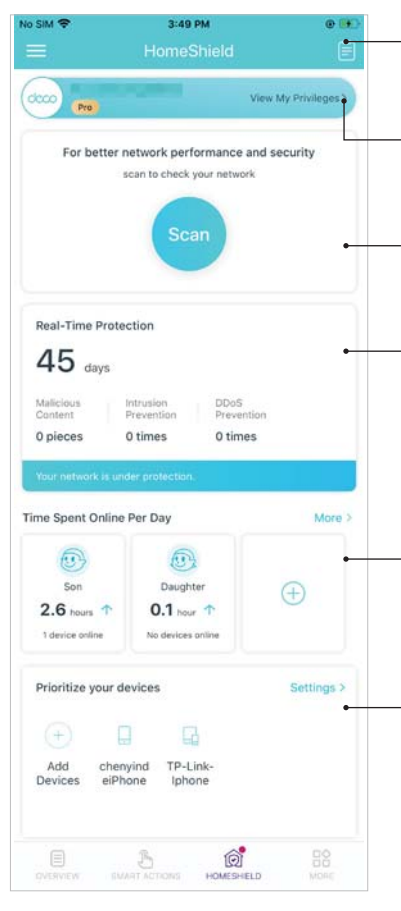

Weekly/Monthly Reports: Review a weekly or a monthly list of usage, such as security threats, top visited contents, and more, to better manage your family's online activities.

HomeShield Pro Subscription: To enjoy more features, you can upgrade to HomeShield Pro.

Scan: Examine your network regularly to identify the potential risks, thus improving your network performance and security.

Real-Time Protection: Real-Time Protection is for Pro users only. There are three ways to ensure your home network and your IoT devices remain safe: (1) block malicious websites, protect your home network and applications against external attacks and eliminate vulnerabilities; (2) prevent infected devices from sending sensitive information or security threats to clients outside your network; (3) identify IoT devices and immediately monitor their security performance once they join the network.

Parental Controls: Create profiles for family members and specify the devices that belong to each. Set individualized parental controls including when and for how long each person can access the internet. Block inappropriate content and pause the internet if necessary.

QoS: Prioritize the connection of a particular device for a set duration, such as a family member's laptop for one hour during a video call.

# Upgrade Your Deco

TP-Link is dedicated to improving product features and providing a better customer experience. An up-to-date firmware provides better and more stable network performance. Always update your Deco to the latest firmware version when prompted in the Deco app.

#### 1. On the Deco app, tap  $\frac{100}{100}$  > Update Deco 2. Follow app instructions to update your 3. Enable Auto Update to allow your Deco to Deco to the latest versionautomatically update during the selected timeNo SIM 学 2:09 PM  $O +$  $3:43$ Ⅲ♀□ **Auto Update belate** Deco Auto Update **ROUTER SETTINGS** Auto Update Auto update allows your Deco to automatically update to the latest firmware which provides When enabled, your Deco will update better network performance. automatically during the selected time. Wi-Fi Blacklist date Deco  $\boxed{\bullet}$ WPS Update Time  $3AM - 5AM$ Advanced WPS Reports If the Deco detects anyone is using the internet Your Deco Home Wi-Fi System is currently at the time, the update will be rescheduled for up-to-date. Enjoy! the next day. Managers Deco Voice X20 Main Deco. Firmware Version:  $\qquad \qquad \boxdot \qquad$  $\mathcal{P}_\eta$  $\circledcirc$  $\frac{1}{10}$

# Wi-Fi Settings

You can change the network name and password of your main network, create a separate network for guests to guarantee the security and privacy of your main network, and shake your device to share the network details easily with family and friends.

Manage main network (eg. change your main network Wi-Fi name and password) Tap  $\frac{m}{2}$  > Wi-Fi Manage main network Enable guest network Shake to share your network

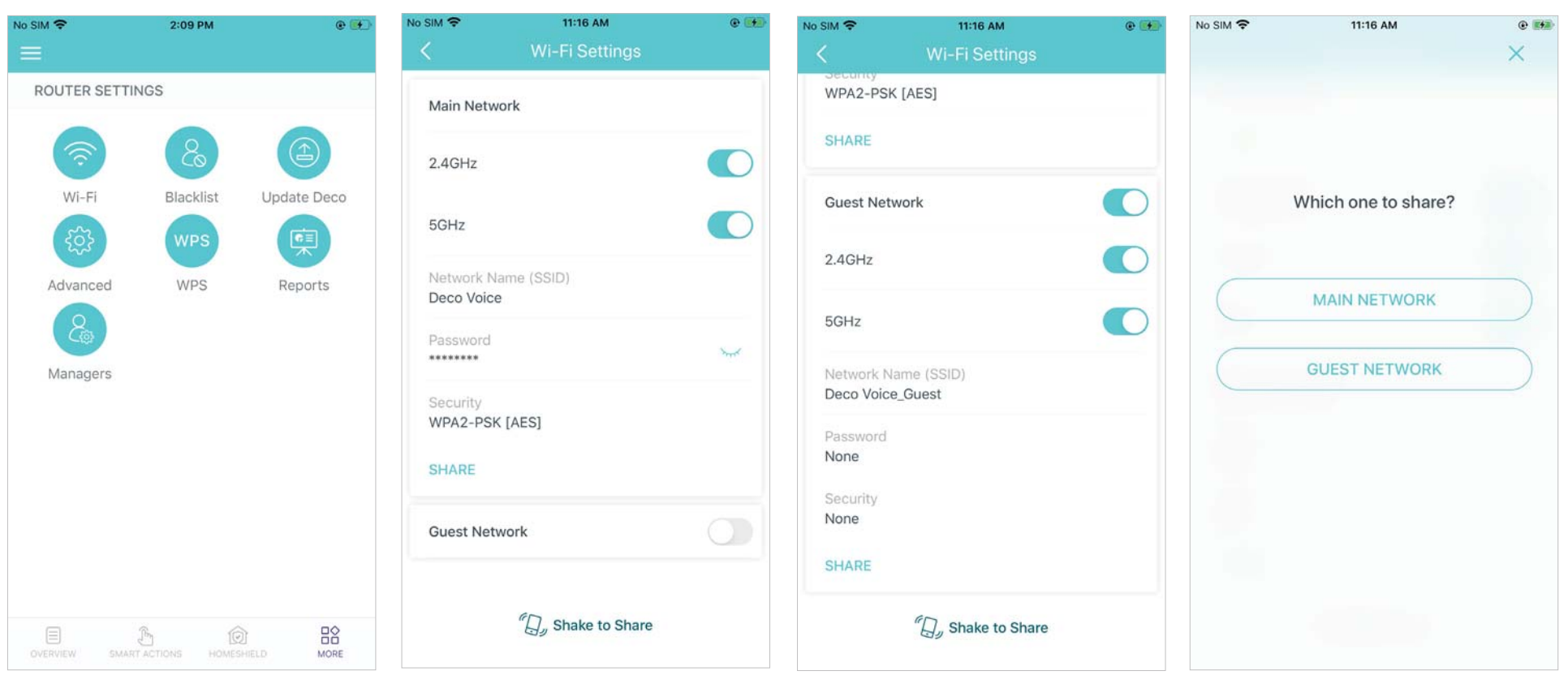

### **Blacklist**

Compile a blacklist to avoid devices added on the blacklist to access to your network, ensuring the safety of your personal information shared in the network.

Tap Posta Blacklist, and follow app instructions to add network clients or other devices to the blacklist. Remove device from blacklist

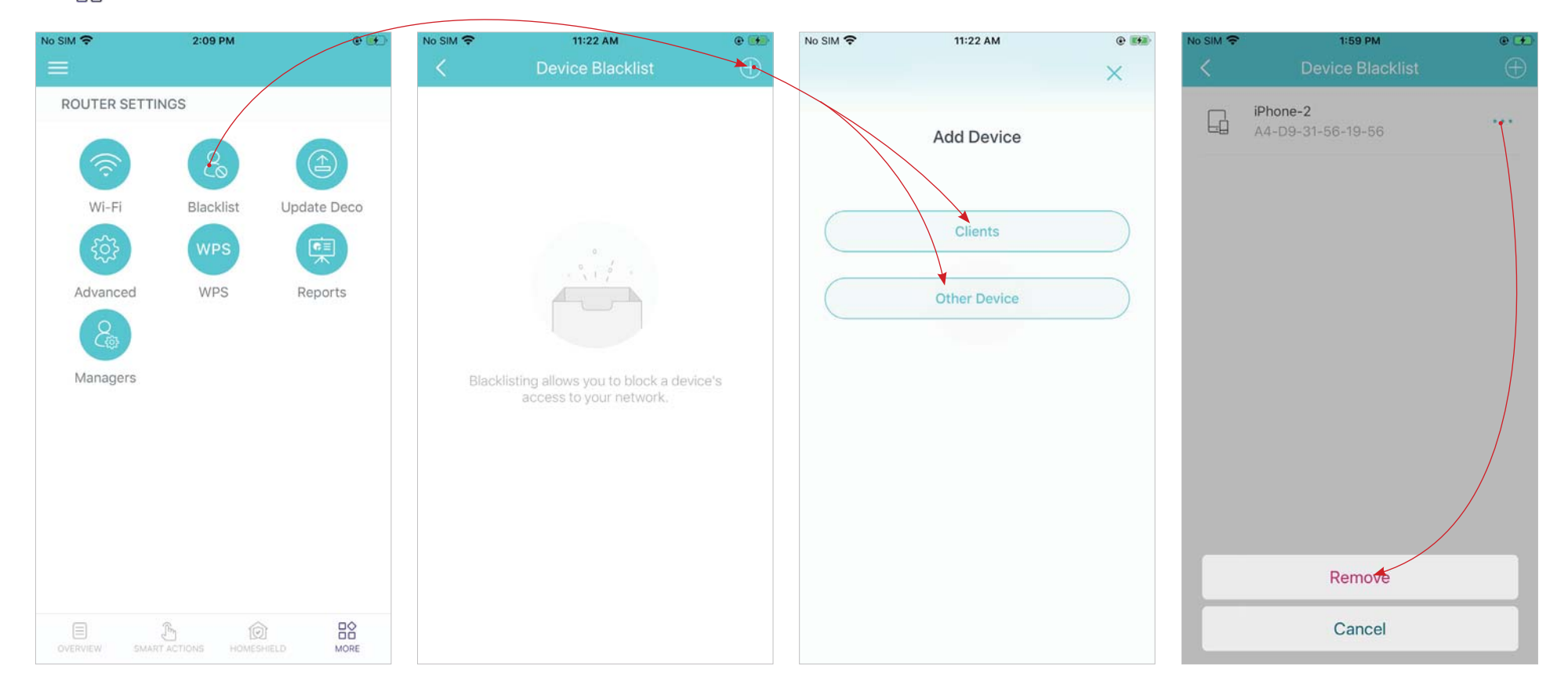

### WPS

WPS (Wi-Fi Protected Setup) helps you to quickly and securely connect a client to a network with a tap without entering any password.

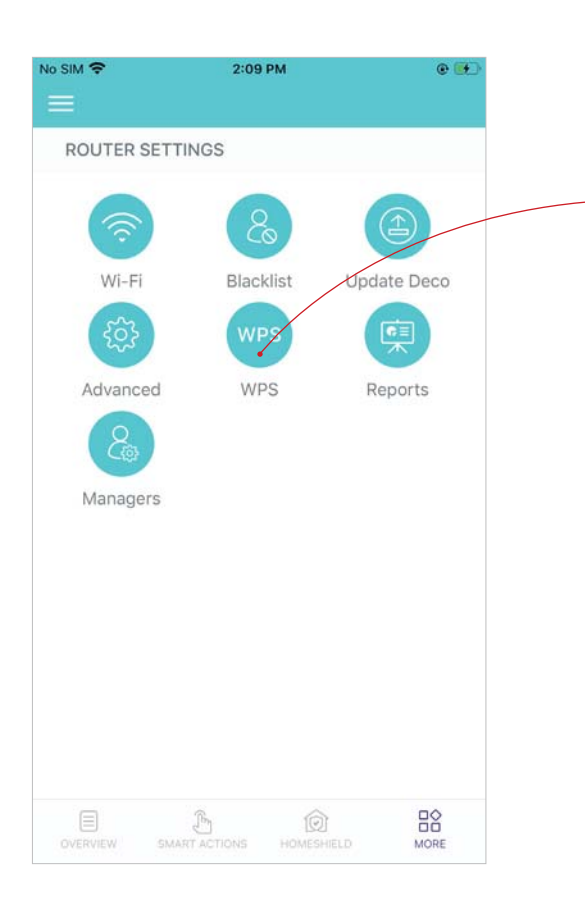

### 1. Tap  $\frac{18}{100}$  > WPS 2. Tap the WPS icon on Deco app and then on your client

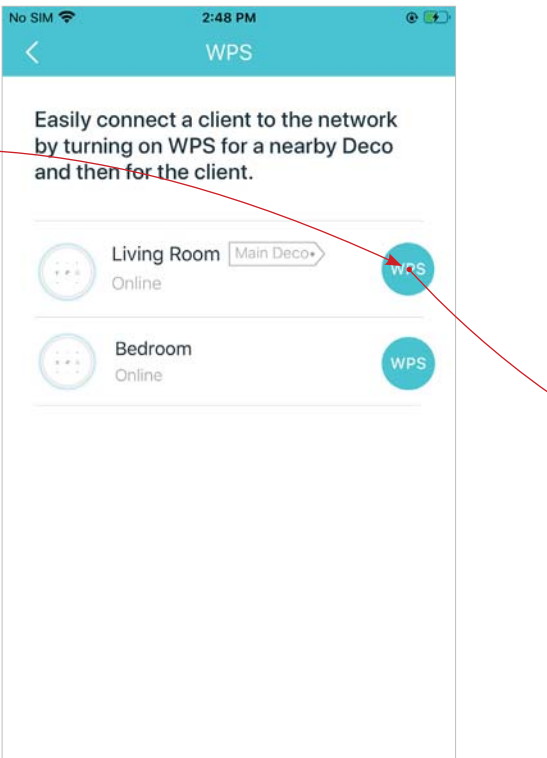

### 3. Your device has connected to the network successfully if shown as below

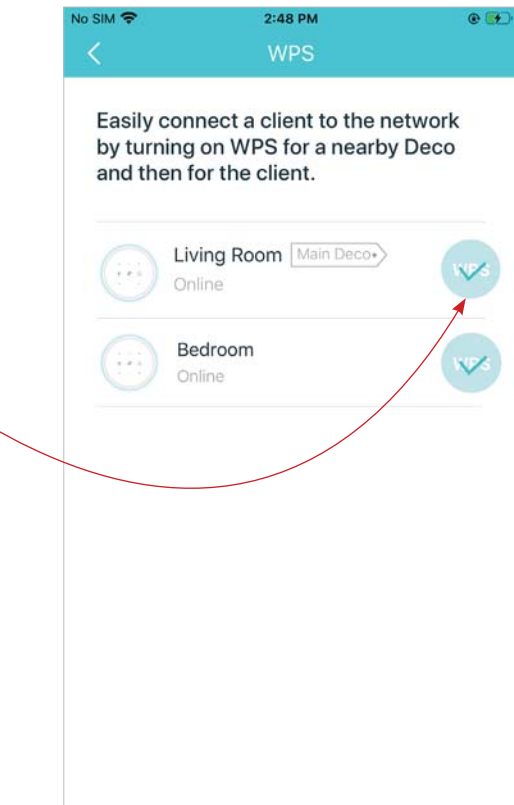

# Weekly/Monthly Reports

Review the weekly or monthly usage statistics, such as online traffic and online time ranking, internet usage statistics, security threats, network preventions, total connected network devices each day, and more.

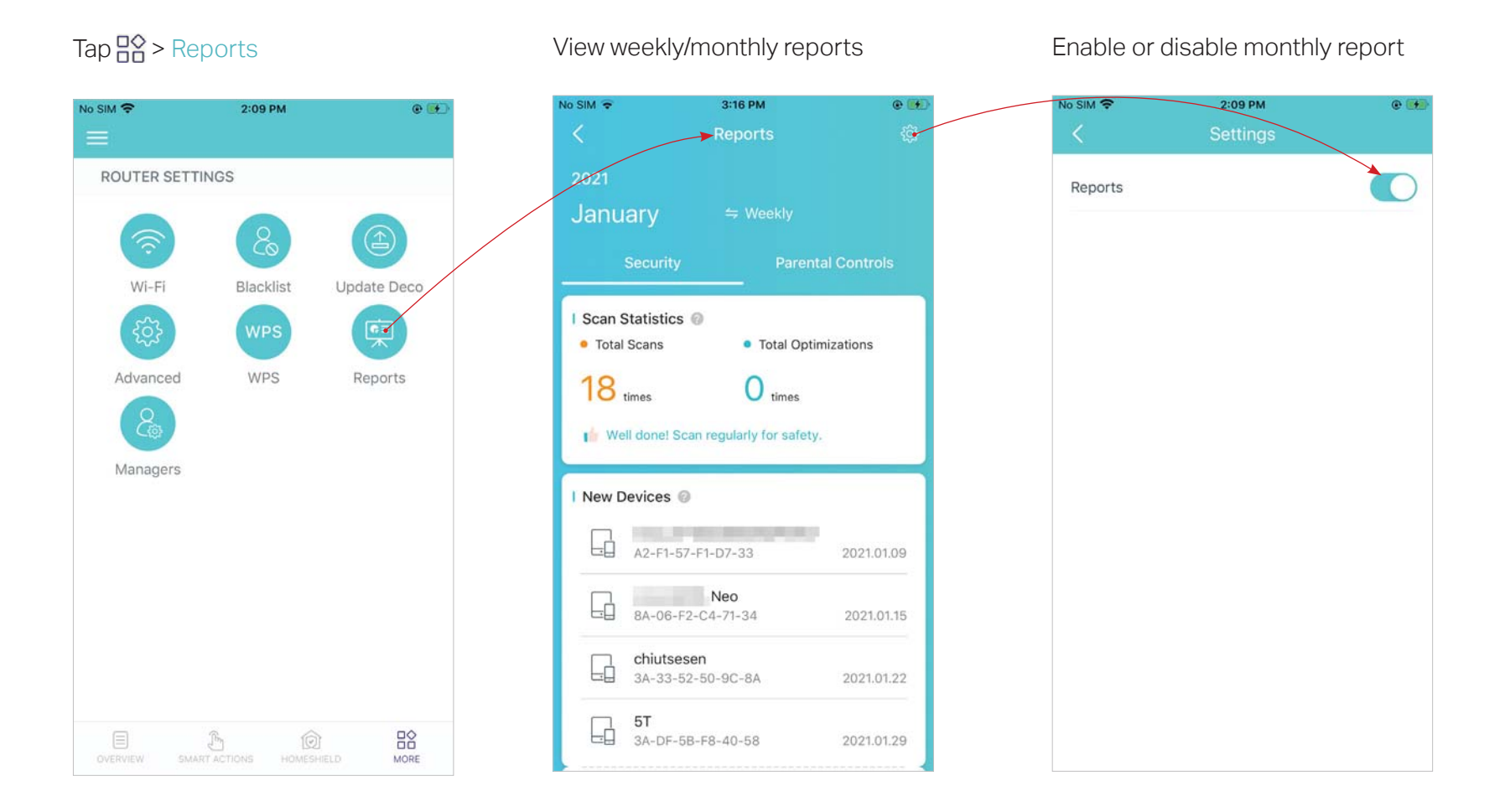

## **Managers**

Add friends and family members to help manage your network. Each manager should have their own TP-Link ID.

Tap  $\frac{100}{100}$  > Managers, and follow app instructions to add other TP-Link ID account as manager.

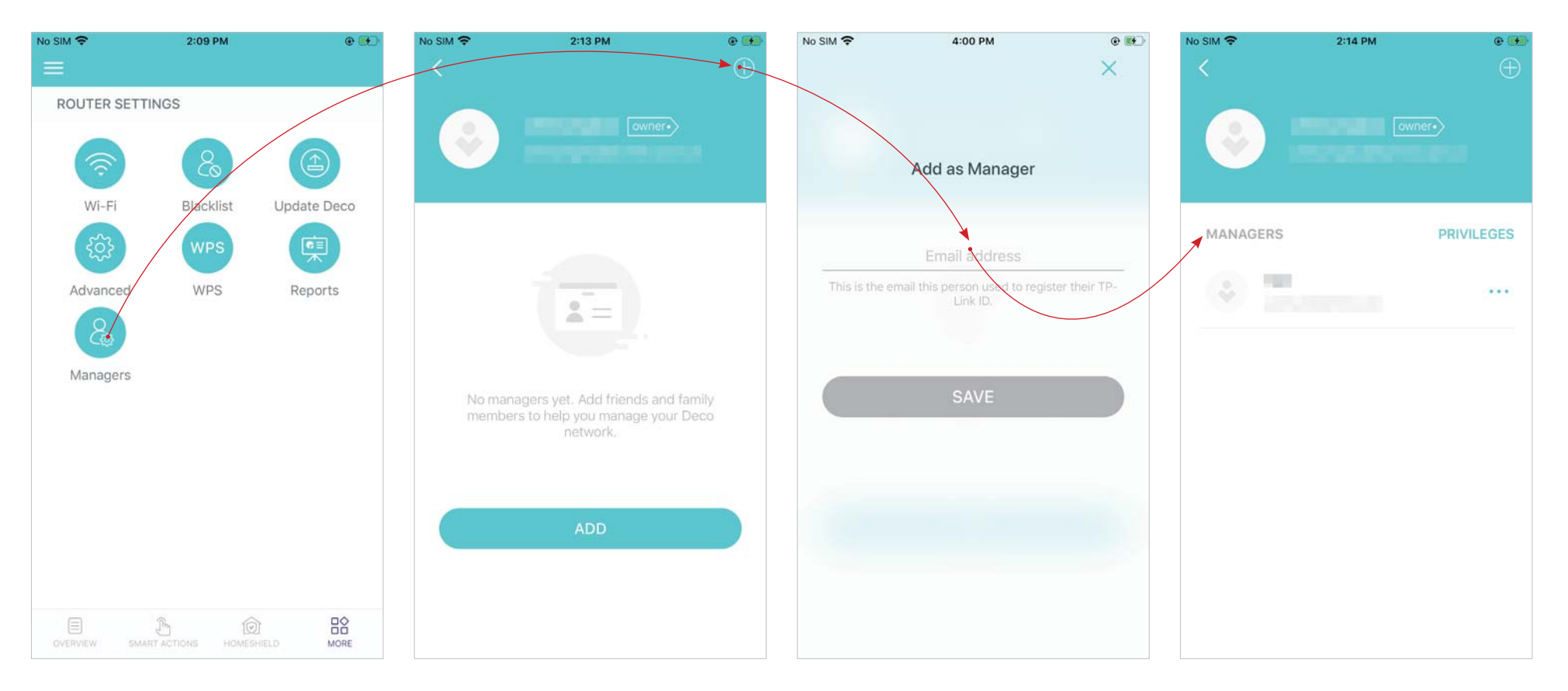

### Set privileges for managers **Set privileges** for managers Remove managers

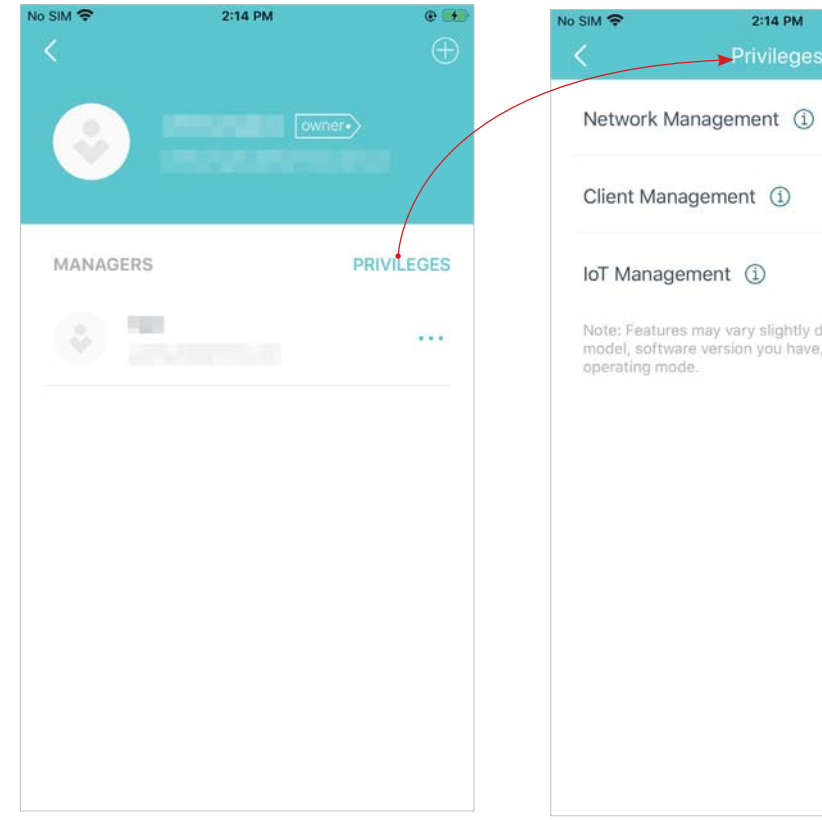

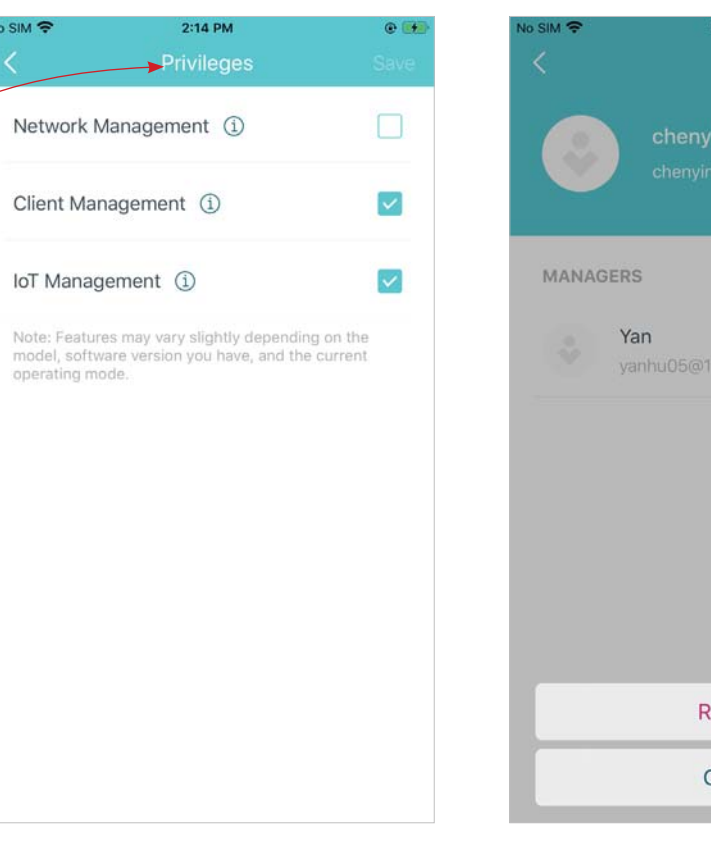

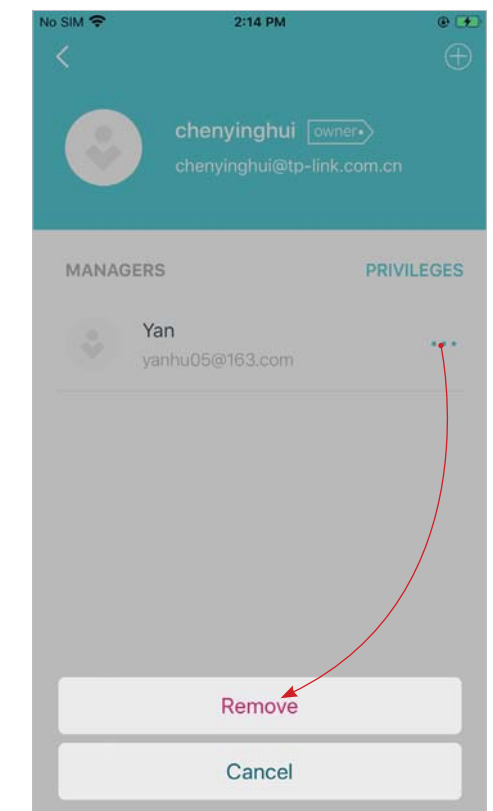

### Advanced Features

Additional features are available under the Advanced menu. You can modify WAN settings (IPv4 & IPv6), add IPv6 firewall rules, modify LAN IP, set up DHCP server, enable VLAN/IPTV/MAC Clone mode, reserve the same IP address for a specific device, set up port forwarding rules to make your local computers accessible to other devices over the internet, enable TP-Link DDNS, SIP ALG, fast roaming and beamforming, control Deco's LED, change the working mode, and configure the notification settings.

 $\text{Tag } \frac{\text{DG}}{\text{A}}$  > Advanced  $\text{View } \text{IPy4 details or change the}$ internet connection type

Enable IPv6 to set up an IPv6 internet connection

Add IPv6 firewall rules to allow specific devices to access the specified services

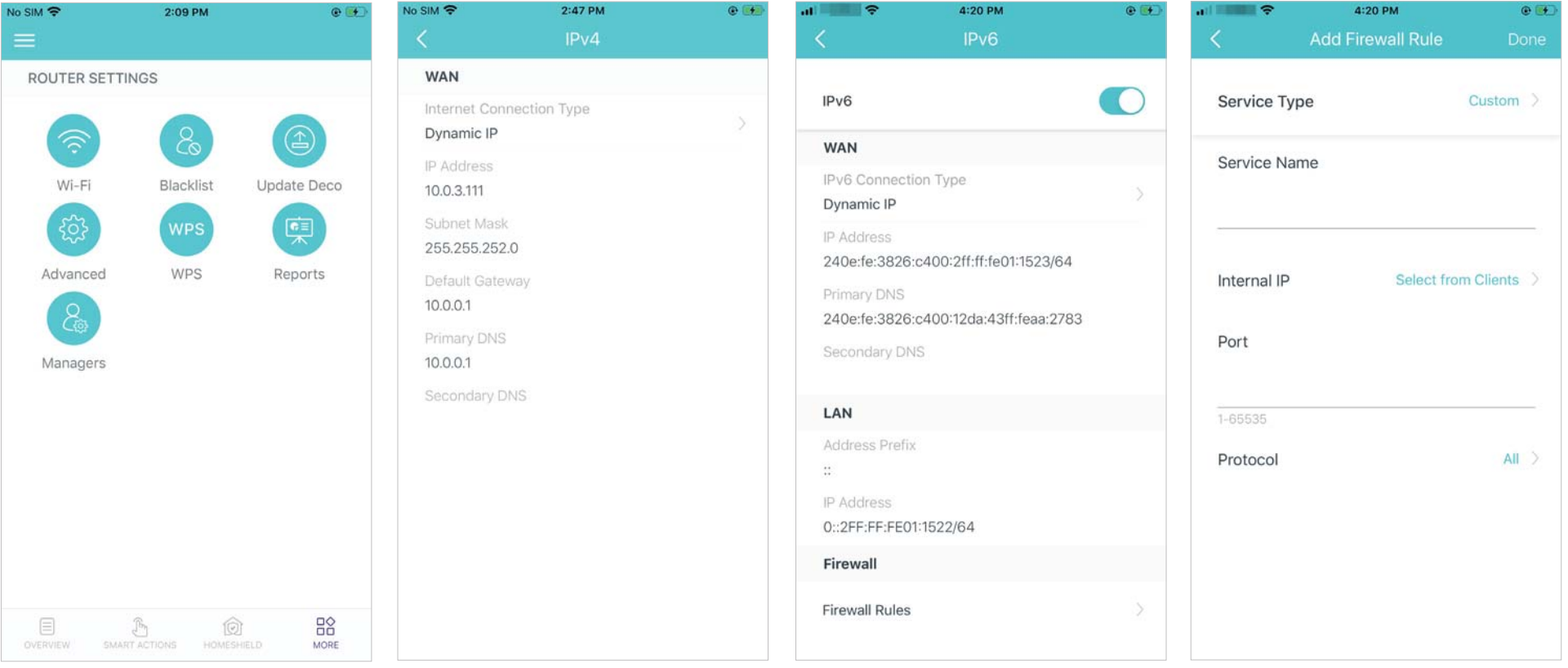

Modify LAN IP to avoid IP address Change DHCP server settings confict

#### Change DHCP server settings Enable IPTV/VLAN mode to support Enable MAC Clone if Deco fails to IPTV services connect to the internet

Tip: For more about MAC Clone, refer to https://www.tp-link.com/support/faq/2925/

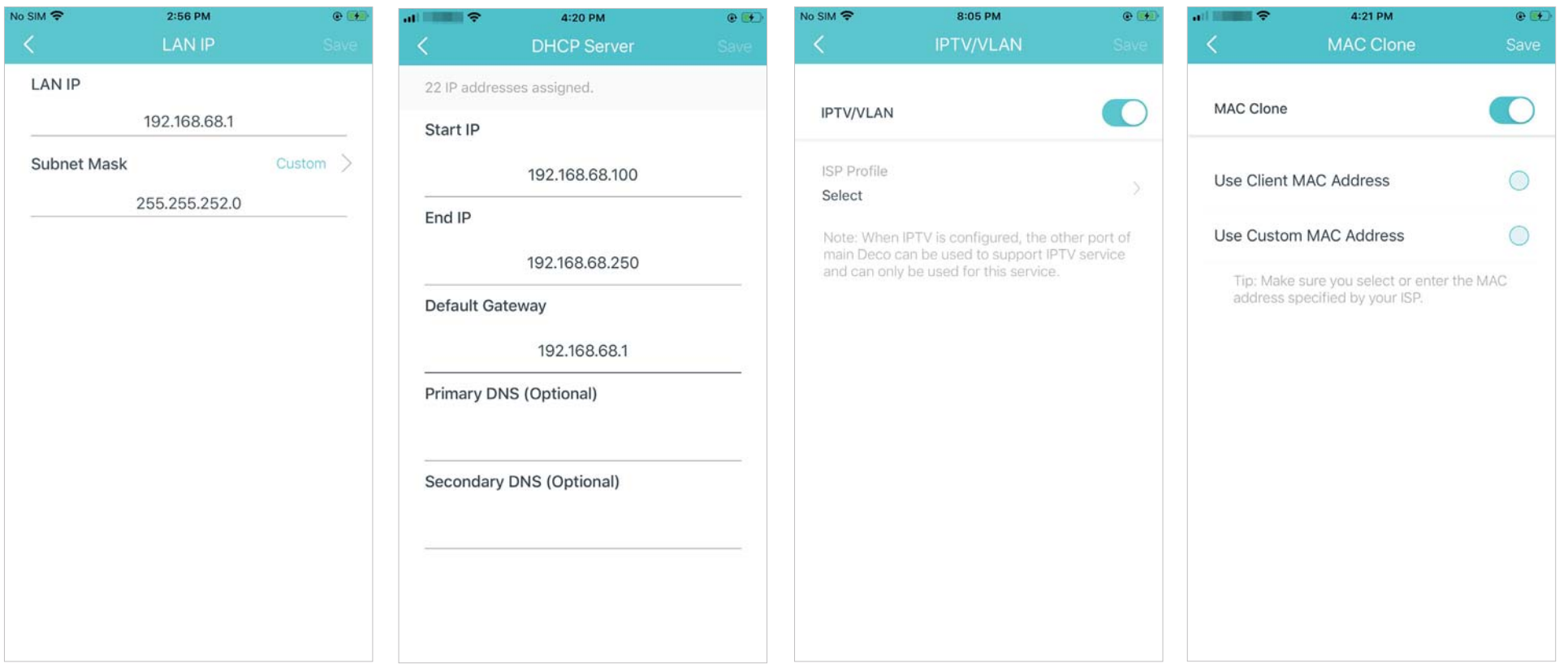

Reserve IP addresses for specific devices to recognize and manage the device more easily

Set up port forwarding rules to enable devices in your network accessible over the internet with safety

Register a TP-Link DDNS domain name to access your router and local servers using a domain name

Enable SIP ALG to communicate with SIP (Session Initiation Protocol) servers via NAT)

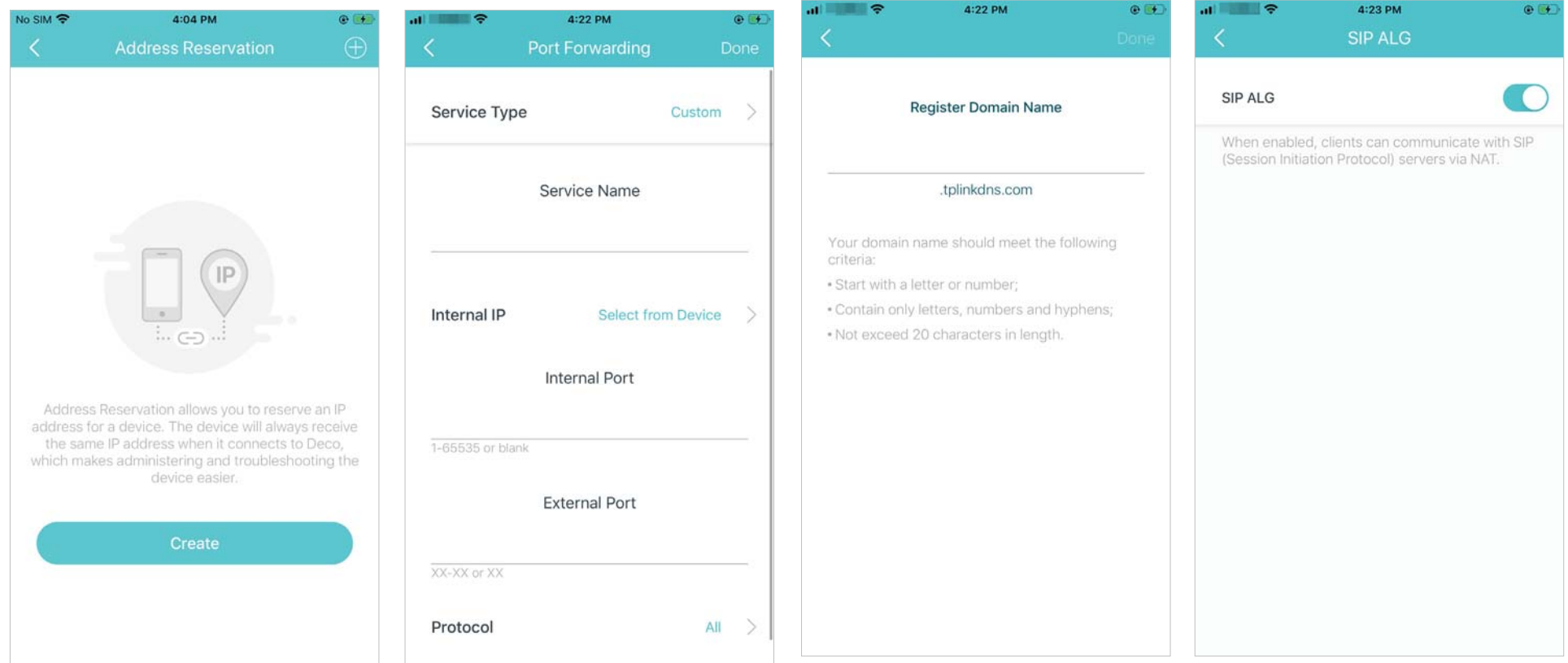

Enable UPNP to allow your local network to dynamically open ports for applications like gaming

No SIM 全

UPNP

When

Enable Fast Roaming to allow your wireless devices to switch connection to different Decos

Enable Beamforming to concentrate Toggle off LED to turn off the light on Wi-Fi signal towards connected devices for stronger connections

Deco. Configure the Night Mode to turn off the LED light at bedtime only

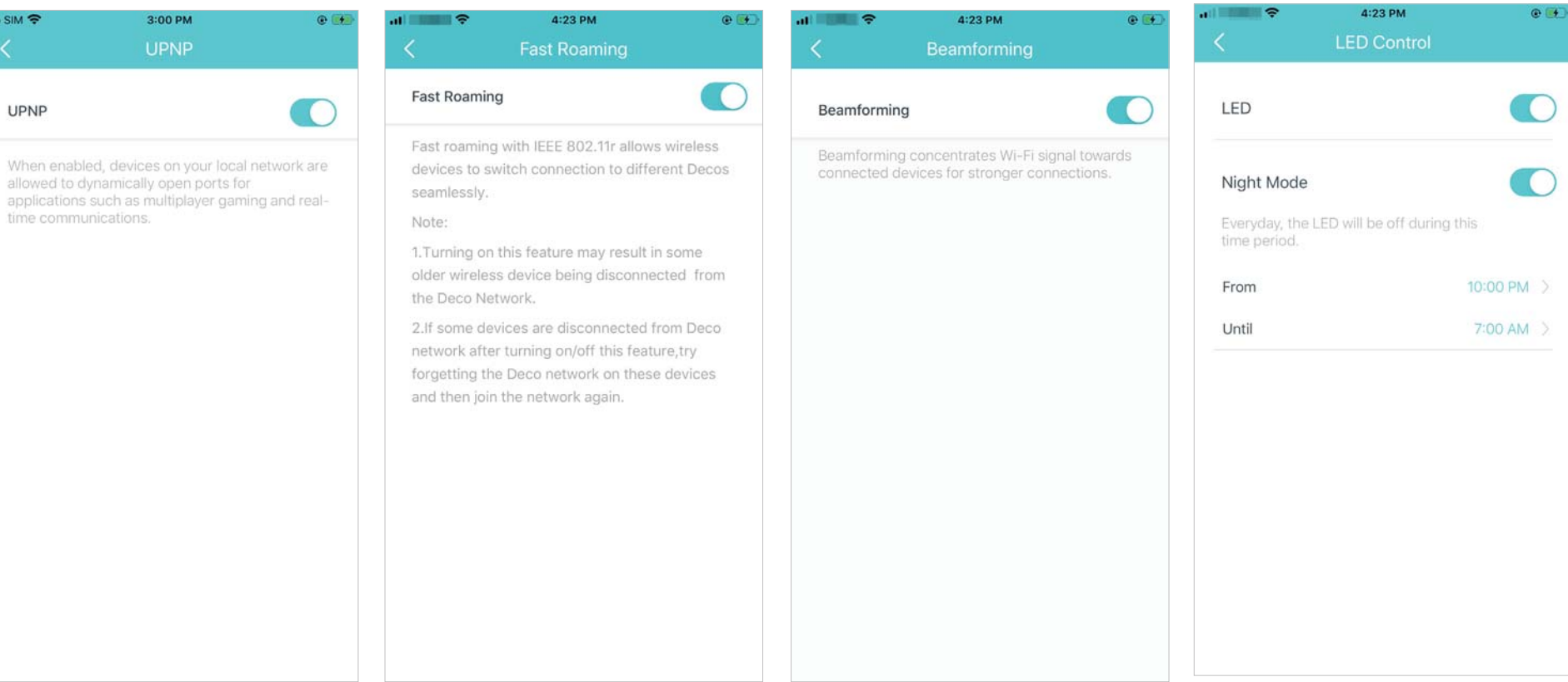

Select the time zone to get the accurate system time for timerelated functions settings

### Change the operating mode

Note: When the Deco works in Access Point mode, advanced features such as IPv4, Address Reservation, Port Forwarding, and DHCP server are not available.

Set connection alerts to receive notifications once the clients connect to or disconnect from Deco

Set notifications to receive alerts in the notification bar

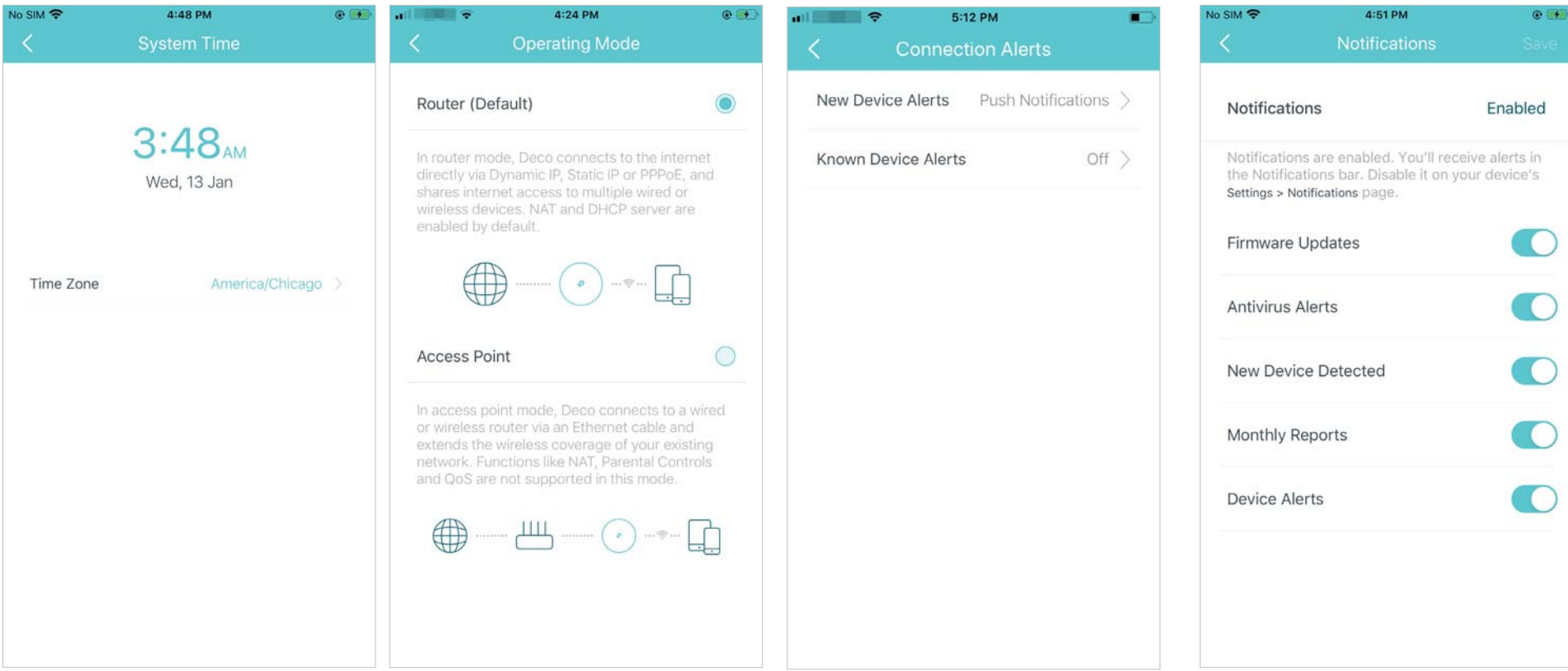

### FAQ

Solutions to common problems during setup or use are provided here for reference. Follow the steps in the provided link to solve your problem. If problems still exist, contact us: https://www.tp-link.com/support

Q1. What should I do if I fail to configure the main Deco and get stuck on "We couldn't find Deco"? Refer to the guide https://www.tp-link.com/support/faq/2239/ or follow the video https://youtu.be/2HYuEYS9XJM

Q2. What should I do if I fail to configure the satellite Deco and get stuck on "We couldn't find another Deco"? Refer to the quide https://www.tp-link.com/support/faq/1447/ or follow the video https://youtu.be/iVgDzoo16T4

Q3. What should I do if I fail to configure the main Deco and get stuck on "Testing Internet Connection"? Refer to the video https://youtu.be/OSUrGdWH-i0

Q4. What should I do if my wireless devices cannot connect to Deco? Refer to the guide https://www.tp-link.com/support/faq/2718/

Q5. What should I do if Deco suddenly lost internet access? Refer to the guide https://www.tp-link.com/support/faq/1454/

Q6. How can I find a suitable spot for my Deco?

Refer to the guide https://www.tp-link.com//support/faq/1446/

Q7. What can I do if the Deco app isn't working properly?

Refer to the guide https://www.tp-link.com/support/faq/1456/

### FCC Compliance Information Statement

**FC** 

**Product Name:**AX1800 Mesh Wi-Fi 6 System with Built-in Smart Speaker

**Model Number:** Deco Voice X20

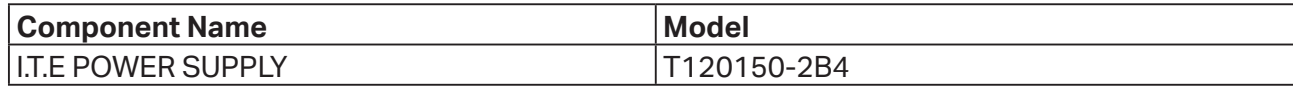

#### **Responsible party:**

#### **TP-Link USA Corporation, d/b/a TP-Link North America, Inc.**

Address: 145 South State College Blvd. Suite 400, Brea, CA 92821

Website: http://www.tp-link.com/us/

Tel: +1 626 333 0234

Fax: +1 909 527 6803

E-mail: sales.usa@tp-link.com

This equipment has been tested and found to comply with the limits for a Class B digital device, pursuant to part 15 of the FCC Rules. These limits are designed to provide reasonable protection against harmful interference in a residential installation. This equipment generates, uses and can radiate radio frequency energy and, if not installed and used in accordance with the instructions, may cause harmful interference to radio communications. However, there is no guarantee that interference will not occur in a particular installation. If this equipment does cause harmful interference to radio or television reception, which can be determined by turning the equipment off and on, the user is encouraged to try to correct the interference by one or more of the following measures:

- Reorient or relocate the receiving antenna.
- Increase the separation between the equipment and receiver.
- Connect the equipment into an outlet on a circuit different from that to which the receiver is connected.
- Consult the dealer or an experienced radio/ TV technician for help.

This device complies with part 15 of the FCC Rules. Operation is subject to the following two conditions:

1. This device may not cause harmful interference.

2. This device must accept any interference received, including interference that may cause undesired operation.

Any changes or modifications not expressly approved by the party responsible for compliance could void the user's authority to operate the equipment.

Note: The manufacturer is not responsible for any radio or TV interference caused by unauthorized modifications to this equipment. Such modifications could void the user's authority to operate the equipment.

### FCC RF Radiation Exposure Statement

This equipment complies with FCC RF radiation exposure limits set forth for an uncontrolled environment. This device and its antenna must not be co-located or operating in conjunction with any other antenna or transmitter.

"To comply with FCC RF exposure compliance requirements, this grant is applicable to only Mobile Configurations. The antennas used for this transmitter must be installed to provide a separation distance of at least 20 cm from all persons and must not be co-located or operating in conjunction with any other antenna or transmitter."

We, TP-Link USA Corporation, has determined that the equipment shown as above has been shown to comply with the applicable technical standards, FCC part 15. There is no unauthorized change is made in the equipment and the equipment is properly maintained and operated.

Issue Date: 2021-3-31

### FCC Compliance Information Statement

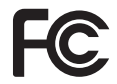

**Product Name:** I.T.E POWER SUPPLY

**Model Number:**

T120150-2B4

**Responsible party:** 

**TP-Link USA Corporation, d/b/a TP-Link North America, Inc.**

Address: 145 South State College Blvd. Suite 400, Brea, CA 92821 Website: http://www.tp-link.com/us/ Tel: +1 626 333 0234Fax: +1 909 527 6803E-mail: sales.usa@tp-link.com

This equipment has been tested and found to comply with the limits for a Class B digital device, pursuant to part 15 of the FCC Rules. These limits are designed to provide reasonable protection against harmful interference in a residential installation. This equipment generates, uses and can radiate radio frequency energy and, if not installed and used in accordance with the instructions, may cause harmful interference to radio communications. However, there is no guarantee that interference will not occur in a particular installation. If this equipment does cause harmful interference to radio or television reception, which can be determined by turning the equipment off and on, the user is encouraged to try to correct the interference by one or more of the following measures:

- Reorient or relocate the receiving antenna.
- Increase the separation between the equipment and receiver.
- Connect the equipment into an outlet on a circuit different from that to which the receiver is connected.
- Consult the dealer or an experienced radio/ TV technician for help.

This device complies with part 15 of the FCC Rules. Operation is subject to the following two conditions:

- 1) This device may not cause harmful interference.
- 2) This device must accept any interference received, including interference that may cause undesired operation.

Any changes or modifications not expressly approved by the party responsible for compliance could void the user's authority to operate the equipment.

We, TP-Link USA Corporation, has determined that the equipment shown as above has been shown to comply with the applicable technical standards, FCC part 15. There is no unauthorized change is made in the equipment and the equipment is properly maintained and operated.

Issue Date: 2021-3-31